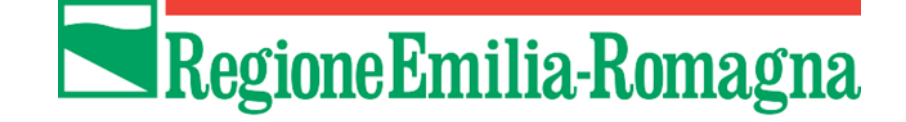

# Istruzioni per presentare la domanda telematica di partecipazione al contributo sul Sistema Sfinge2020

**"Bonus una tantum" per le associazioni sportive dilettantistiche (ASD) e le società sportive dilettantistiche (SSD) in difficoltà a causa dell'emergenza sanitaria Covid-19 ai sensi di quanto stabilito dal D.L. 22 marzo 2021, n. 41**

*(versione n.1.2 del 28 ottobre 2021)*

## **Sommario**

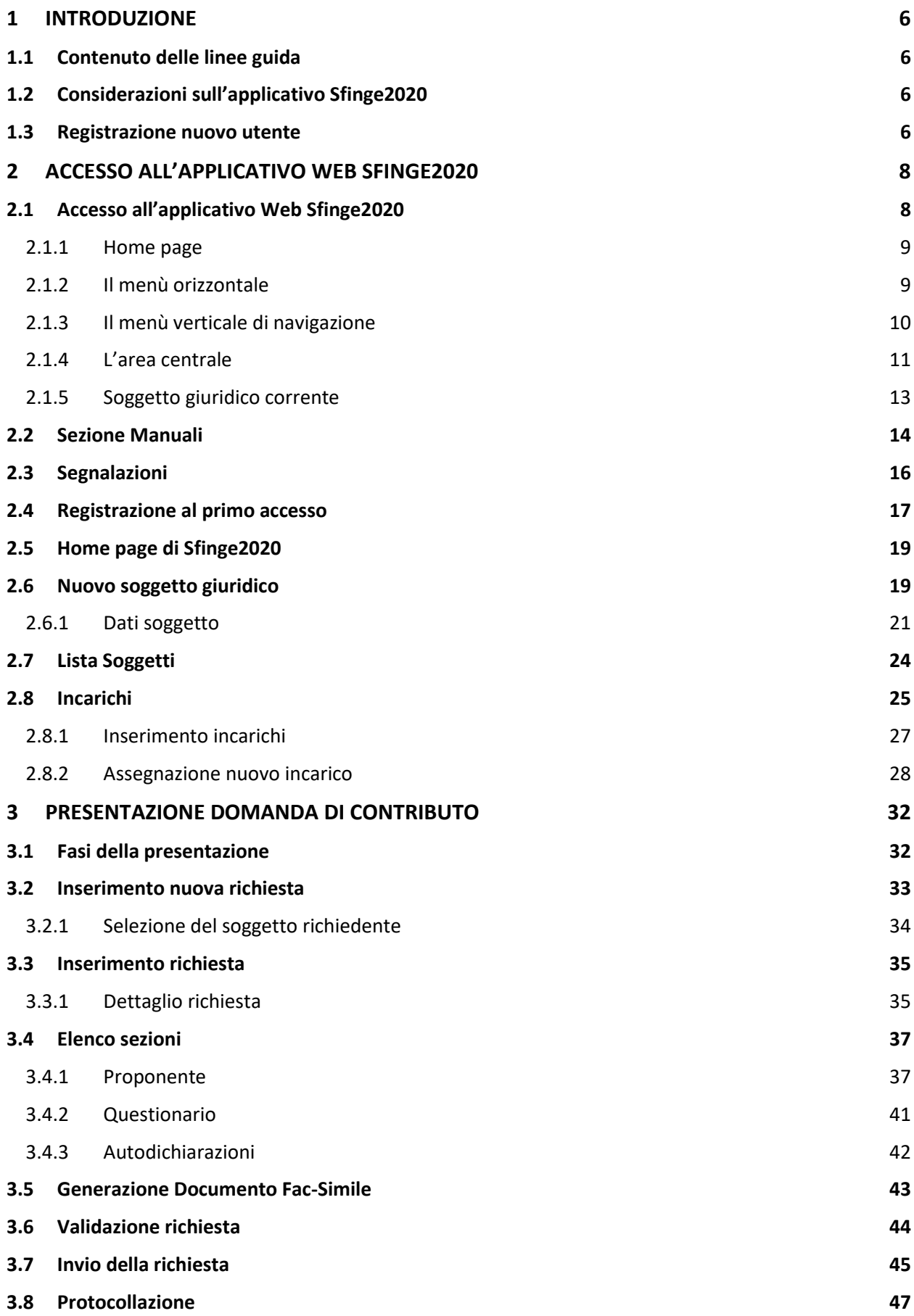

- **3.9 Riapertura di una domanda non ancora inviata 47**
- **SUPPORTO E SEGNALAZIONE DI PROBLEMI 48**

## Indice delle figure

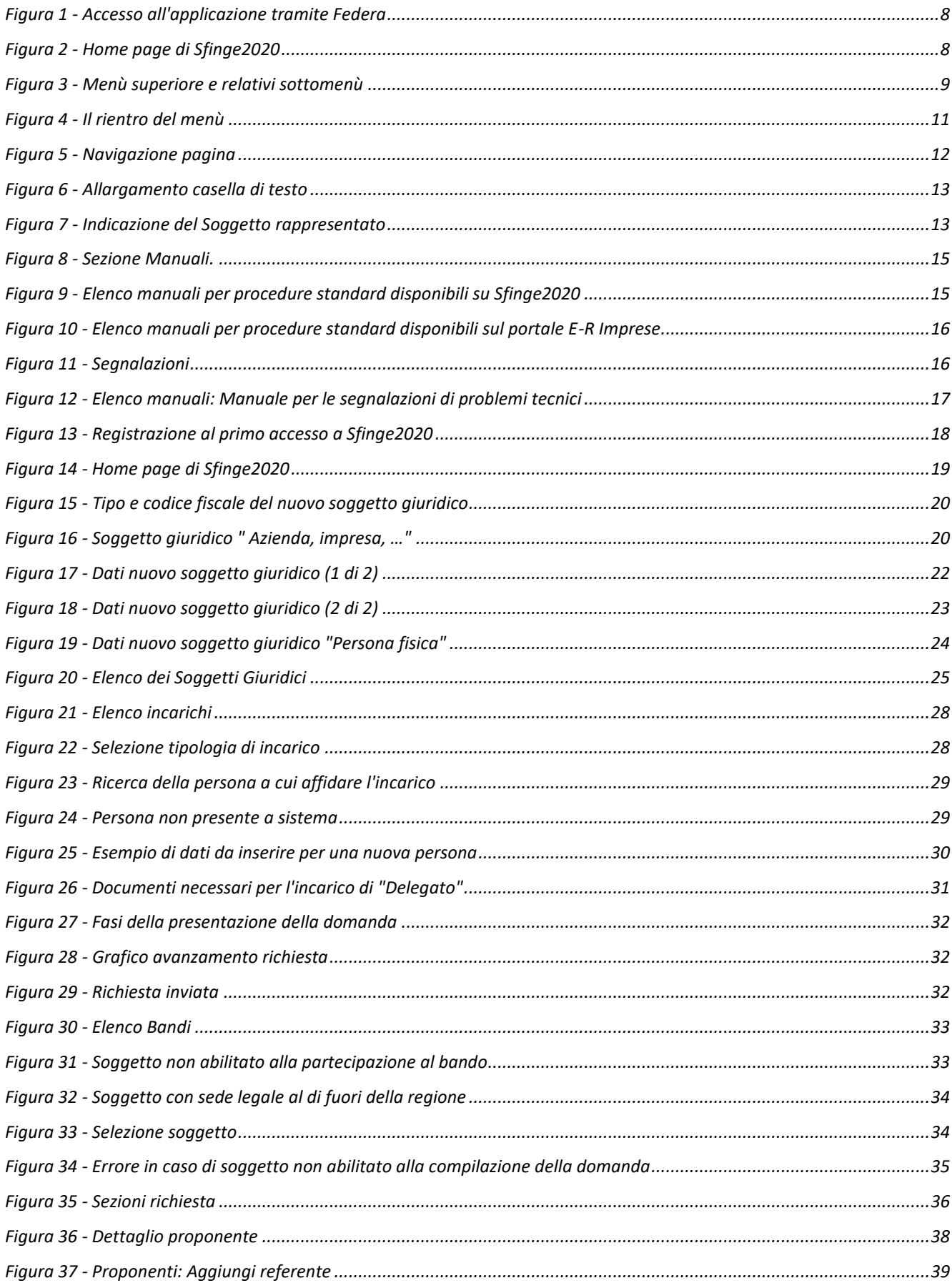

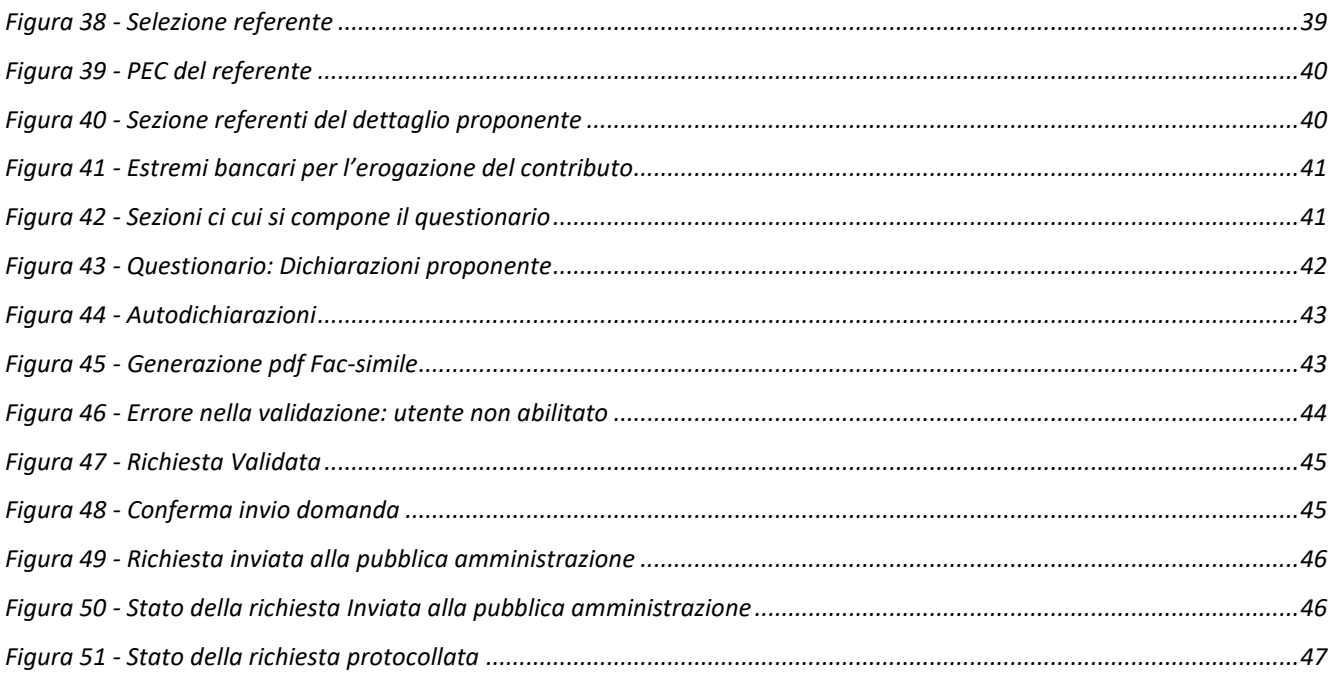

## **1 Introduzione**

## **1.1 Contenuto delle linee guida**

Con riferimento al bando approvato con *Delibera della Giunta regionale n. 1604 del 11 ottobre 2021*, le presenti linee guida contengono chiarimenti e istruzioni in merito alle regole di presentazione delle domande telematiche di partecipazione al contributo proposte attraverso l'applicativo web Sfinge2020.

*AVVERTENZA Alcune delle schermate e delle informazioni contenute in queste istruzioni operative potrebbero avere leggere differenze nel layout e/o nel contenuto rispetto a quelle effettivamente visualizzate sul proprio dispositivo, sia a causa del browser utilizzato che per modifiche e/o integrazioni all'applicazione intervenute successivamente alla pubblicazione del presente manuale.*

## **1.2 Considerazioni sull'applicativo Sfinge2020**

La presentazione e la gestione delle domande relative al presente bando avviene attraverso l'applicativo Sfinge2020. Le domande, una volta compilate, potranno essere validate ed inviate solo da utenti con incarichi di "*Legale rappresentante*" o suo "*Delegato*" 1 , in quanto non devono essere firmate digitalmente<sup>2</sup>.

Per maggiori dettagli sull'utilizzo dell'applicativo Sfinge2020 consultare i manuali disponibili sul portale regionale dedicato al POR FESR.

## **1.3 Registrazione nuovo utente**

Sfinge2020 è integrato con SPID, pertanto la registrazione di nuove utenze può avvenire *esclusivamente attraverso l'ottenimento di una identità digitale SPID*.

*<sup>1</sup> È importante chiarire che il termine Delegato è solo un termine generico ad indicare un ruolo che ha delle precise implicazioni legali e giuridiche. In particolare, nel caso dei soggetti privati il termine corretto sarebbe Procurato in quanto l'unico documento di delega ammesso consiste nella "Procura speciale", mentre per i soggetti pubblici quando si parla di delega si fa riferimento al documento amministrativo di nomina o incarico registrato agli atti dell'amministrazione o soggetto scrivente.*

*<sup>2</sup> Discorso differente è, invece, quello dell'inserimento di un eventuale delegato, per l'immissione del quale è necessario possedere la firma elettronica. L'argomento verrà affrontato più avanti nel manuale, in occasione della trattazione degli incarichi che si possono definire all'interno dell'applicazione.*

SPID è il *Sistema Pubblico di Identità Digitale* che permette di accedere ai servizi online della Pubblica Amministrazione su scala nazionale. Per ottenere le credenziali occorre registrarsi sul sito di uno dei gestori di identità digitali. Informazioni più approfondite sono disponibili online al seguente indirizzo

#### <https://www.spid.gov.it/>

Se già si possiede un'identità digitale SPID è possibile utilizzarla per accedere a Sfinge2020.

*NOTA Si ricorda che a partire dal 30 settembre 2021 le credenziali FedERa eventualmente già in possesso non sono più valide.*

*Tutti i cittadini italiani maggiorenni e i cittadini stranieri, purché in possesso di permesso di soggiorno e residenti in Italia, possono richiedere l'identità digitale SPID - LepidaID.*

*Maggiori informazioni al seguente indirizzo:*

*<https://id.lepida.it/idm/app/#lepida-spid-id>*

## **2 Accesso all'applicativo Web Sfinge2020**

## **2.1 Accesso all'applicativo Web Sfinge2020**

L'accesso al sistema Sfinge2020 avviene digitando l'indirizzo

<https://servizifederati.regione.emilia-romagna.it/fesr2020>

nel proprio browser. L'accesso è gestito dal servizio regionale centrale di autenticazione digitale FedERa; pertanto, la prima videata che viene proposta è il pannello FedERa di autenticazione che permette di accedere utilizzando una delle seguenti modalità: identità digitale SPID, Carta di Identità Elettronica o Smartcard CIE/CNS.

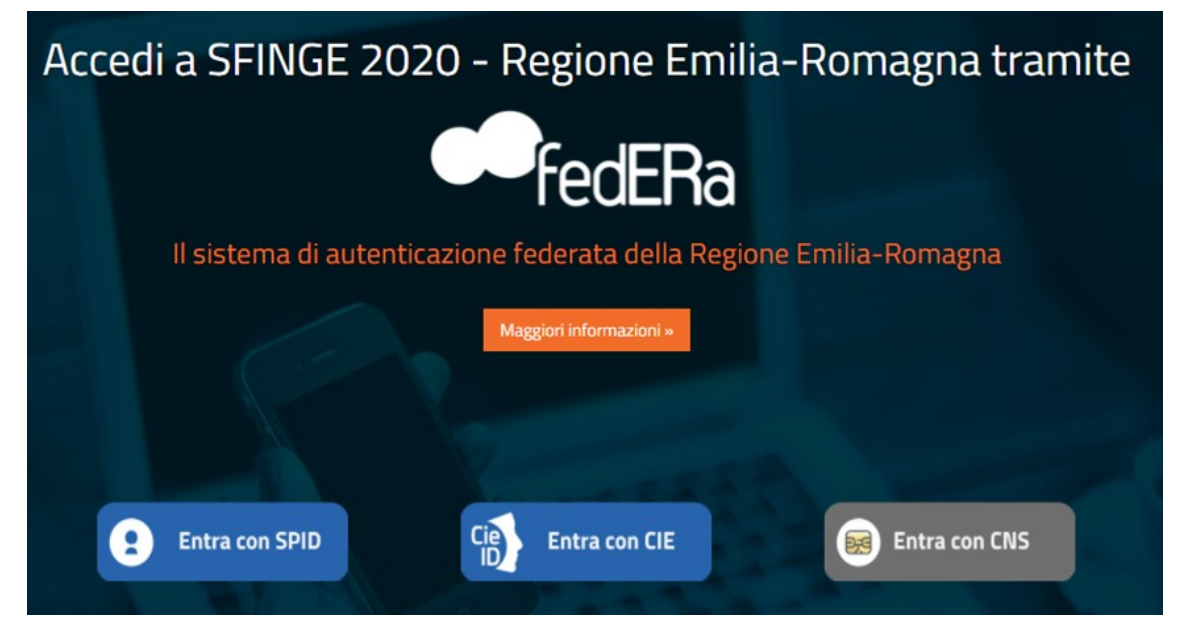

*Figura 1 - Accesso all'applicazione tramite Federa*

Una volta autenticati si accede all'applicativo vero e proprio.

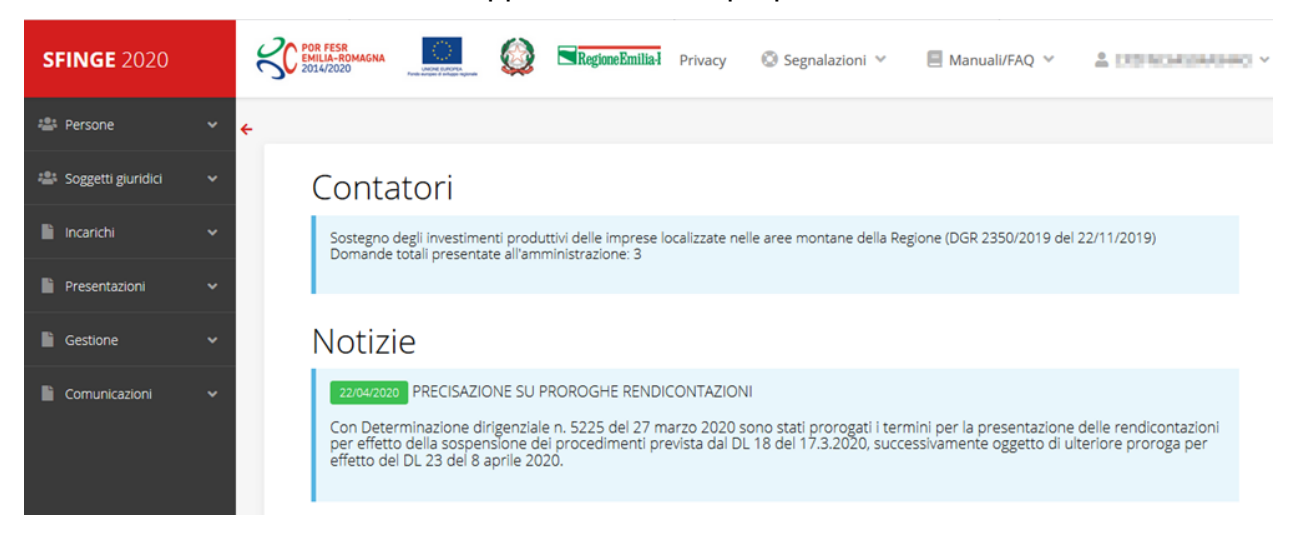

<span id="page-7-0"></span>*Figura 2 - Home page di Sfinge2020*

Per maggiori dettagli sull'accesso all'applicativo Sfinge2020 e sulla fase di accreditamento all'interno dell'applicativo stesso consultare il *Manuale Operativo Beneficiari* disponibile nella sezione dedicata a Sfinge2020 del portale tematico E-R Imprese al seguente indirizzo: [https://imprese.regione.emilia-romagna.it/Finanziamenti/informazioni-sfinge-2020/richiesta-di-](https://imprese.regione.emilia-romagna.it/Finanziamenti/informazioni-sfinge-2020/richiesta-di-finanziamenti-tramite-sfinge2020)

#### [finanziamenti-tramite-sfinge2020](https://imprese.regione.emilia-romagna.it/Finanziamenti/informazioni-sfinge-2020/richiesta-di-finanziamenti-tramite-sfinge2020)

Ricordiamo che la fase di accreditamento è richiesta solo la prima volta che si accede a Sfinge2020.

## **2.1.1 Home page**

L'home page di Sfinge2020 si presenta come in [Figura 2.](#page-7-0)

In essa notiamo tre aree distinte, che troveremo replicate in tutte le videate dell'applicazione: un menù orizzontale, posto nella parte alta della schermata, un menù verticale di navigazione, posto alla sinistra della schermata, ed un'area centrale che presenta il contenuto attivo della pagina.

## **2.1.2 Il menù orizzontale**

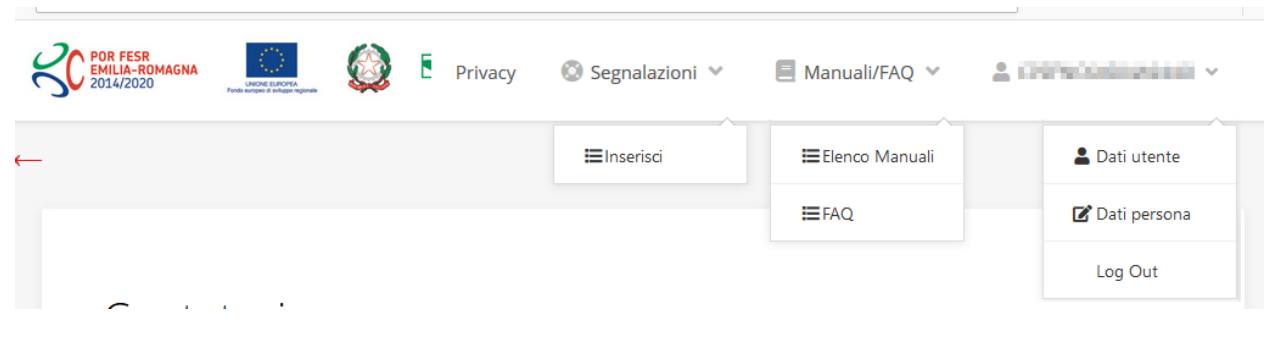

*Figura 3 - Menù superiore e relativi sottomenù*

Il menù superiore permette di accedere a:

- **Privacy**. Contiene l'informativa per il trattamento dei dati personali;
- **Segnalazioni**. Per segnalare malfunzionamenti o problemi di tipo tecnico relativi all'applicazione Sfinge2020. La vedremo meglio nei paragrafi successivi.
- **Manuali/FAQ**. Per accedere alla sezione contenente i manuali di utilizzo e le domande frequenti sull'uso di Sfinge2020. Anche questo argomento lo vedremo nei paragrafi successivi.
- **Dati utente/persona**. L'unica voce di interesse in questo menù è quella che permette di uscire dall'applicazione in quanto la voce Dati Utente apre una Maschera che non viene gestita in quanto la definizione dell'utente avviene tramite il login attraverso il

pannello FedERa e Dati Persana non fa altro che mostrare I propri dati anagrafici così come sono stati inseriti in fase di accreditamento.

## **2.1.3 Il menù verticale di navigazione**

Attraverso questo menù si possono accedere a tutte le funzioni operative di Sfinge2020:

- **Persone**, ovvero gestione delle persone censite a Sistema: consente di definire e ricercare le persone che sono associate ai Soggetti Giuridici per cui si è autorizzati ad operare;
- **Soggetti giuridici**, ovvero gestione delle entità legali per le quali si è autorizzati ad operare: consente di definire e ricercare i soggetti giuridici (siano essi aziende, liberi professionisti, comuni, unioni di comuni o altri soggetti) per le quali si è autorizzati ad operare;
- **Incarichi**, attraverso la quale è possibile permettere ad altri utenti/persone di operare su una specifica entità legale a vario titolo.
- **Presentazioni**. È questa la funzione che permette di creare nuove richieste di partecipazione a bandi e procedure aperte e di consultare le richieste inserite, siano esse ancora incomplete ed in attesa di essere inviate o già presentate; per il dettaglio di funzionamento di questa sezione, fare riferimento ai manuali contenenti le istruzioni per la presentazione della domanda telematica di contributo relative alle procedure (bandi e/o manifestazioni di interesse) a cui si intende partecipare e che sono disponibili sul portale POR-FESR regionale nelle pagine relative ai bandi stessi;
- **Gestione**. Attraverso questa voce di menu è possibile gestire i propri progetti che sono stati finanziati. È attraverso questa funzione che potrete ricercare i progetti finanziati, e procedere con la richiesta di pagamento (quando disponibile), sottoporre alla PA le richieste di variazioni e/o di proroga, ecc.; per ulteriori approfondimenti fare riferimento ai manuali disponibili nella omonima sezione di Sfinge2020.
- **Comunicazioni**. In questa sezione trovate le comunicazioni relative alla fase istruttoria e/o di attuazione dei vostri progetti: comunicazioni dell'esito istruttoria, dell'esito di una richiesta di variazione, nonché comunicazioni generiche, ma sempre generate dalla PA verso di voi. Facciamo notare che le comunicazioni relative alle richieste di pagamento NON appaiono in questa area, ma vengono gestite all'interno della procedura relativa alle richieste di pagamento. Per ulteriori approfondimenti fare riferimento ai manuali disponibili nella omonima sezione di Sfinge2020.

Evidenziamo la presenza della *freccia rossa* in alto sulla destra del menù [\(Figura 4\)](#page-10-0). La sua funzione è quella di far collassare il menù verso sinistra in modo da allargare la parte del contenuto della pagina mostrata a video.

Risulta particolarmente utile in occasione di tabelle che tendono eccedere l'area visibile.

Basta poi cliccare nuovamente sulla freccia per rendere nuovamente visibile il menù.

**CO** POR **SFINGE 2020** Accreditamento Atti amministrativi **CO POR E SFINGE 2020** 

<span id="page-10-0"></span>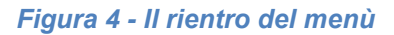

#### **2.1.4 L'area centrale**

Nell'area centrale della pagina vi è il contenuto attivo vero e proprio. Ad esempio, nella Home page che abbiamo mostrato in [Figura 2](#page-7-0) vengono mostrati dei **contatori** (presenti nel caso sia attiva la presentazione di richieste di contributo per uno o più bandi che presentano un limite massimo di domande) e delle **notizie** di servizio (ad esempio: aperture di periodi per la rendicontazione, modifiche a scadenze di interesse, o comunicazioni utili a richiedenti e beneficiari).

Nelle altre pagine sono sempre presenti in alto, al di sotto dei loghi, le cosiddette *briciole di pane*, che hanno lo scopo di fornire un modo semplice per risalire alla propria posizione durante l'utilizzo dell'applicazione. Esse permettono di identificare i seguenti elementi:

- Pagina corrente
- Percorso per raggiungere la pagina corrente
- Link per passare direttamente alle pagine precedenti

Per tornare alla pagina precedente è possibile utilizzare anche il pulsante **Indietro**.

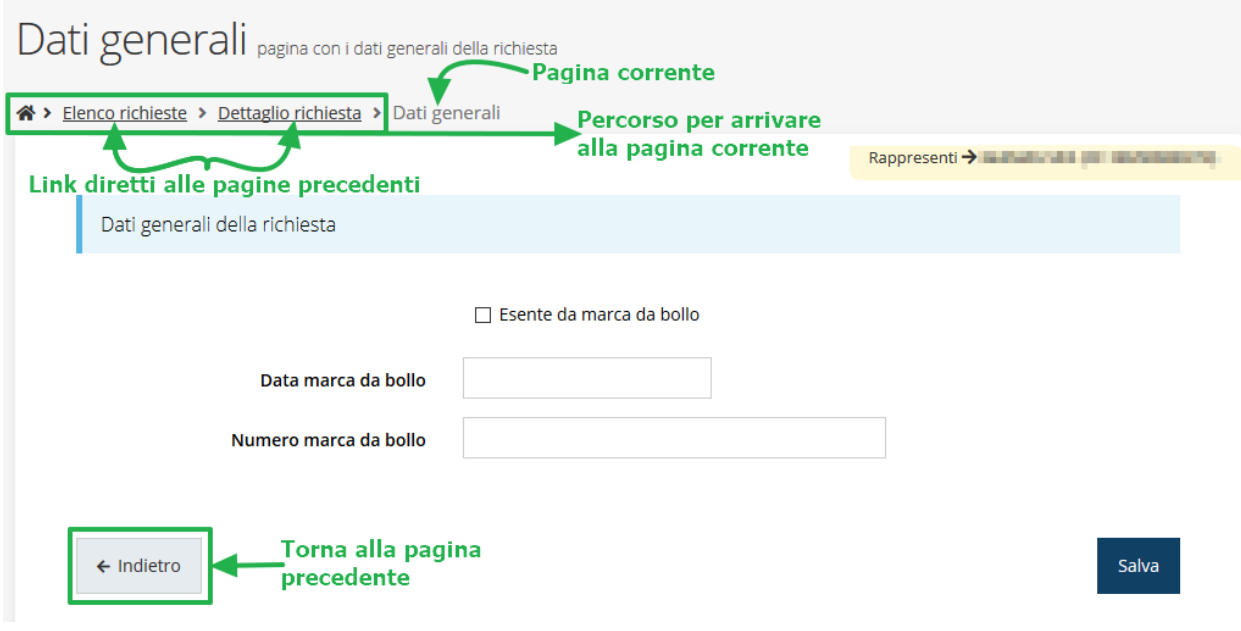

*Figura 5 - Navigazione pagina*

Chiudiamo questo paragrafo evidenziando alcune indicazioni che vengono fornite in fase di compilazione dei vari moduli:

- i campi indicati con un asterisco rosso **\*** sono *obbligatori*
- il numero massimo di caratteri, quando indicato, *include gli spazi*.

Inoltre l'inserimento e la lettura di quanto digitato nelle caselle di testo è spesso facilitato dalla possibilità di allargare la casella stessa: è sufficiente, infatti, posizionarsi col mouse nell'angolo inferiore destro della casella di testo (contrassegnata da in piccolo triangolo formato da puntini grigi), il mouse assume la forma di una doppia freccia diagonale  $\mathbb{S}_1$ ; a questo punto cliccare con il pulsante sinistro del mouse e, mantenendo premuto, trascinare fino ad ottenere la dimensione desiderata della casella [\(Figura 6\)](#page-12-0). Sottolineiamo, però, che *questa funzionalità non è disponibile su tutti i browser*.

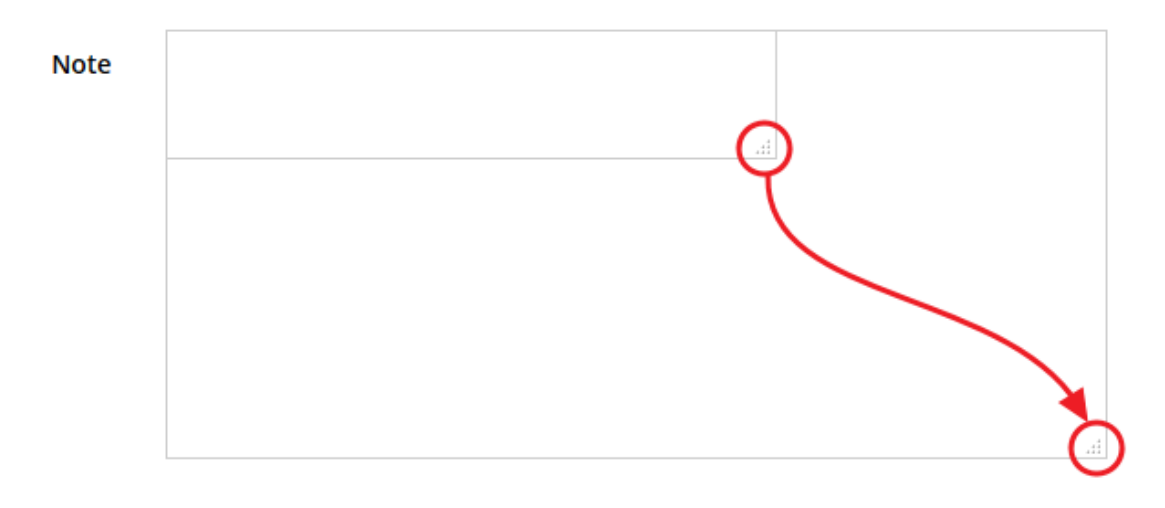

*Figura 6 - Allargamento casella di testo*

## <span id="page-12-0"></span>**2.1.5 Soggetto giuridico corrente**

Con il termine **Entità legale** o **Soggetto giuridico** (ai fini di questo manuale i due termini sono da considerarsi sinonimi) si indicano tutte quelle entità che possono presentare domanda di contributo attraverso il sistema Sfinge2020. Col termine **Soggetto giuridico corrente** è indicato il soggetto per il quale si sta presentando la domanda, ed è del tutto evidente che è particolarmente importante avere ben chiaro per quale soggetto si sta operando soprattutto per tutti quei casi (ad esempio per i consulenti) in cui un utente può operare per conto di più soggetti.

Questa informazione è indicata in modo chiaro tramite la banda presente in alto sulla destra al di sotto del menù orizzontale nelle varie videate:

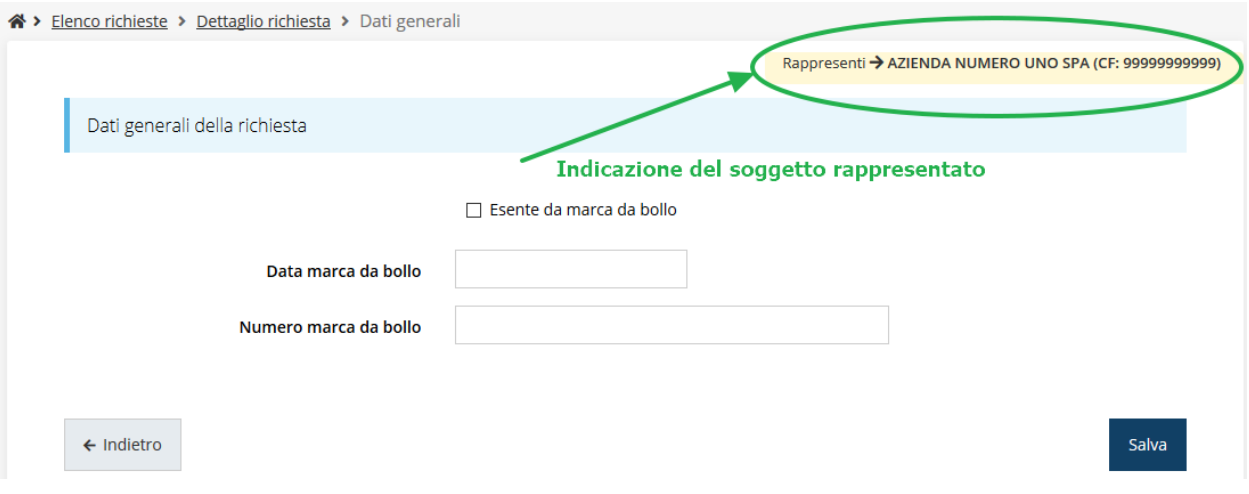

*Figura 7 - Indicazione del Soggetto rappresentato*

## **2.2 Sezione Manuali**

I *manuali relativi a specifici bandi e procedure* - come, ad esempio, il presente manuale sono disponibili *solo* sul portale regionale nelle pagine dedicate ai bandi stessi.

Per quanto riguarda invece i *manuali per le procedure standard*, essi sono disponibili sia sulla sezione dedicata a Sfinge2020 del portale tematico della Regione Emilia-Romagna che nella sezione manuali dell'applicazione stessa, e sono i seguenti:

- **Manuale Sfinge2020** (a cui spesso ci riferiremo anche con la terminologia *Manuale Operativo Beneficiari*): che tratta ed approfondisce i seguenti argomenti:
	- o accesso ed accreditamento all'applicazione,
	- o definizione di Soggetti giuridici (Azienda, Comune, ecc),
	- o inserimento di ulteriori Sedi operative,
	- o creazione di Persone,
	- o assegnazione degli Incarichi (Legale rappresentante, Operatore, Procuratore, ecc.).
- **Manuale per richiesta di variazione progetto**: che tratta ed approfondisce la procedura che un beneficiario deve seguire per presentare una richiesta di variazione ad un proprio progetto ammesso a finanziamento. *Procedura non applicabile al presente bando*.
- **Manuale per richiesta integrazione domanda**: che tratta ed approfondisce la procedura che un beneficiario deve seguire per rispondere ad una richiesta da parte degli istruttori PA di integrazione di una propria domanda di partecipazione ad un bando. *Procedura non applicabile al presente bando*
- **Manuale per richiesta integrazioni rendicontazione**: che tratta ed approfondisce la procedura che un beneficiario deve seguire per rispondere ad una richiesta, da parte degli istruttori contabili PA, di integrazione di una propria domanda di pagamento del contributo. *Procedura non applicabile al presente bando*

*NOTA Si ribadisce quanto già evidenziato poco sopra. L'applicativo Sfinge2020 è utilizzato anche per la gestione dei bandi relativi al POR FESR 2014-2020 pertanto, ad eccezione di quanto sopra diversamente specificato, gran parte della manualistica generale di utilizzo* 

*dell'applicativo già prodotta, anche se contiene riferimenti al programma europeo, è valida anche per il presente bando.*

La sezione Manuali disponibile su Sfinge2020 è raggiungibile dal menù superiore dell'applicazione ([Figura 8\)](#page-14-0).

<span id="page-14-0"></span>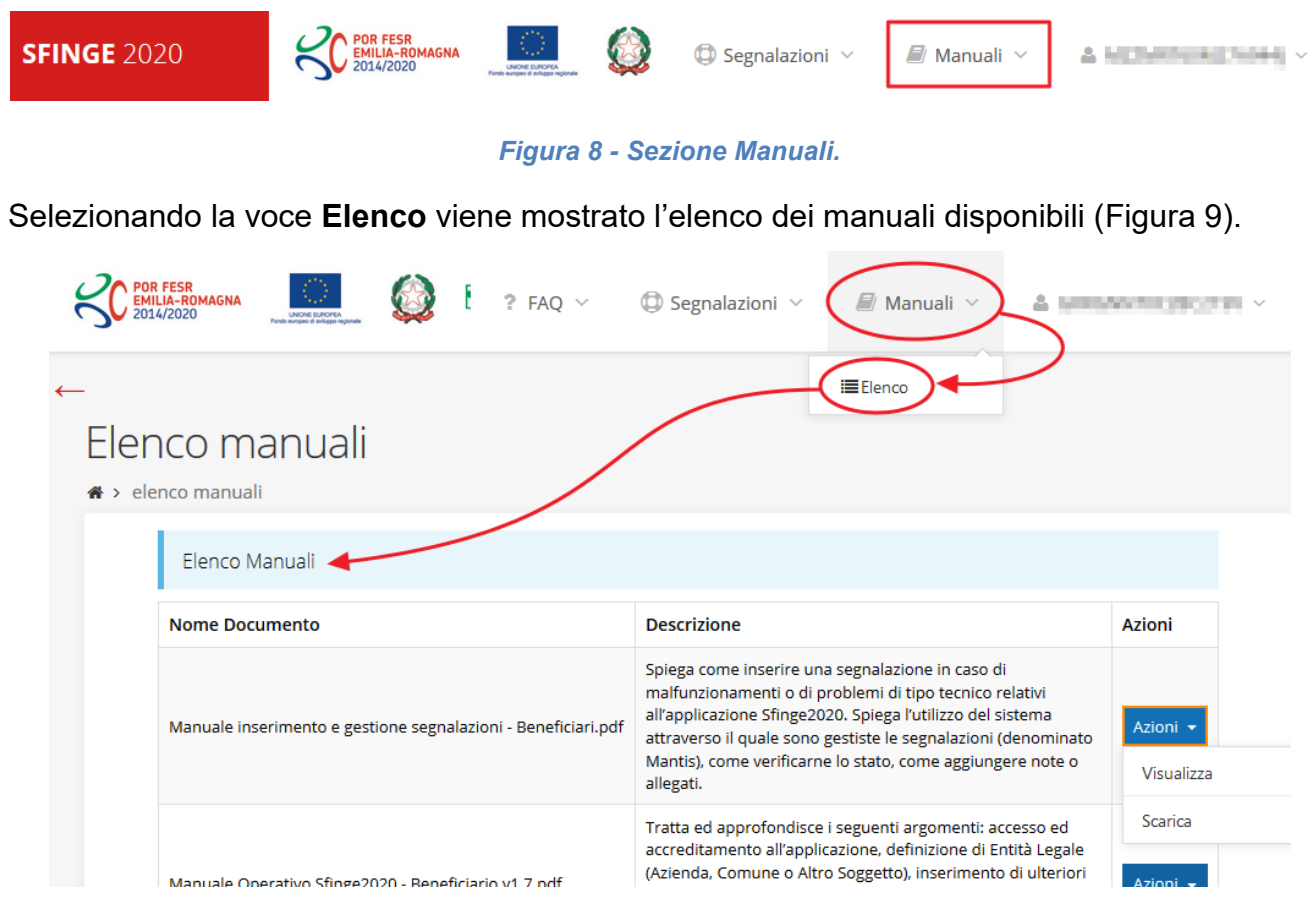

*Figura 9 - Elenco manuali per procedure standard disponibili su Sfinge2020*

<span id="page-14-1"></span>Sul portale E-R Imprese regionale la sezione con i manuali per le procedure standard è raggiungibile all'indirizzo

[http://imprese.regione.emilia-romagna.it/Finanziamenti/informazioni-sfinge-2020/richiesta-di](http://imprese.regione.emilia-romagna.it/Finanziamenti/informazioni-sfinge-2020/richiesta-di-finanziamenti-tramite-sfinge2020)[finanziamenti-tramite-sfinge2020](http://imprese.regione.emilia-romagna.it/Finanziamenti/informazioni-sfinge-2020/richiesta-di-finanziamenti-tramite-sfinge2020)

Si ricorda che i manuali dedicati ai singoli bandi - come, ad esempio, il presente manuale sono disponibili *solo* sul portale E-R Imprese nelle pagine dedicate ai bandi stessi.

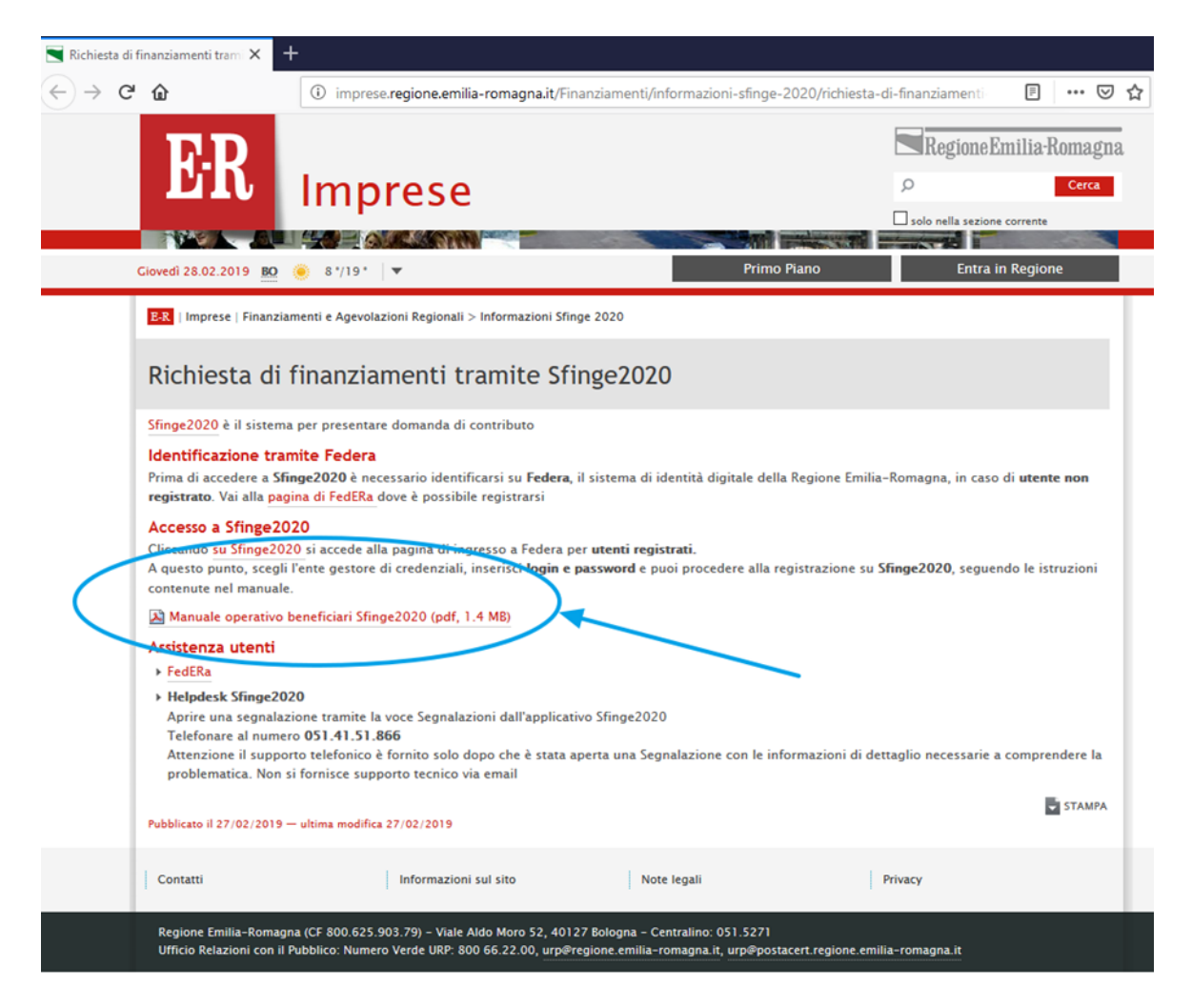

*Figura 10 - Elenco manuali per procedure standard disponibili sul portale E-R Imprese*

## **2.3 Segnalazioni**

In caso di malfunzionamenti o di problemi di tipo tecnico relativi all'applicazione Sfinge2020, *la procedura che garantisce il minor tempo di attesa per la risoluzione della propria problematica*, è quella di aprire una segnalazione tramite la voce **Segnalazioni** presente nel menù in alto a destra dell'applicativo:

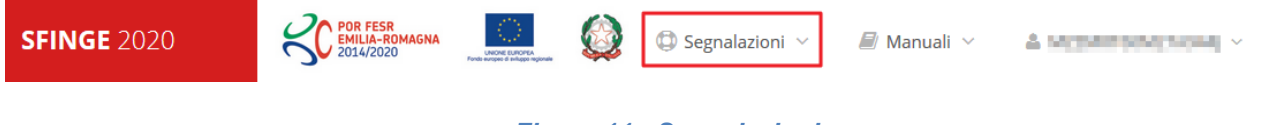

#### *Figura 11 - Segnalazioni*

Nella sezione Manuali dell'applicativo è disponibile una guida ([Figura 12](#page-16-0)) che spiega l'utilizzo del sistema (denominato *Mantis*), attraverso il quale sono gestiste le segnalazioni inserite tramite il menù sopra indicato.

|  | Elenco manuali<br>$\clubsuit$ > elenco manuali                |                                                                                                    |               |  |  |
|--|---------------------------------------------------------------|----------------------------------------------------------------------------------------------------|---------------|--|--|
|  | <b>Flenco Manuali</b>                                         |                                                                                                    |               |  |  |
|  | Nome Documento                                                | <b>Descrizione</b>                                                                                                    | <b>Azioni</b> |  |  |
|  | Manuale inserimento e gestione segnalazioni - Beneficiari.pdf | Spiega come inserire una segnalazione in caso di<br>malfunzionamenti o di problemi di tipo tecnico relativi<br>all'applicazione Sfinge2020. Spiega l'utilizzo del sistema<br>attraverso il quale sono gestiste le segnalazioni (denominato<br>Mantis), come verificarne lo stato, come aggiungere note o<br>allegati. | Azioni -      |  |  |
|  | Manuale Operativo Sfinge2020 - Beneficiario v1.7.pdf          | Tratta ed approfondisce i seguenti argomenti: accesso ed<br>accreditamento all'applicazione, definizione di Entità Legale<br>(Azienda, Comune o Altro Soggetto), inserimento di ulteriori<br>sedi operative, creazione di Persone, assegnazione degli<br>delatin e esta componente del Romano del                     | Azioni -      |  |  |

*Figura 12 - Elenco manuali: Manuale per le segnalazioni di problemi tecnici*

<span id="page-16-0"></span>Questo canale è quello da utilizzare per la soluzione di *problematiche di tipo tecnico sul funzionamento dell'applicazione Sfinge2020*.

Lo approfondiremo meglio nel paragrafo finale del manuale, per il momento anticipiamo che gli altri punti di accesso per avere assistenza, a seconda dei problemi riscontrati, sono i seguenti:

- per problematiche relative alla procedura di accesso tramite pannello FedERa occorre fare riferimento al *supporto di FedERa* fornito da Lepida S.p.A.;
- per problematiche relative alla procedura di registrazione tramite identità SPID occorre fare riferimento al supporto fornito dal *proprio fornitore del servizio*;
- per domande e chiarimenti riguardanti il bando e le procedure ad esso collegate occorre contattare lo *Sportello Imprese della Regione Emilia-Romagna*.

## **2.4 Registrazione al primo accesso**

Dopo aver effettuato l'accesso tramite SPID, il sistema verificherà se, al codice fiscale restituito dal gestore di identità, corrisponde una "persona" già censita in Sfinge2020. Il sistema si comporterà in modo differente a seconda dell'esito di questa verifica, in particolare:

• Se *l'utente è al primo accesso* a Sfinge2020 o, pur non essendo al primo accesso, non ha mai completato la procedura di accreditamento, il sistema non ne riconosce il codice fiscale e proporrà la schermata per la registrazione dell'utente stesso (vedi [Figura 13\)](#page-17-0);

• Altrimenti, se *l'utente ha già effettuato in passato l'accesso* a Sfinge2020 ed ha già completato la procedura di accreditamento, verrà invece indirizzato alla home page dell'applicazione.

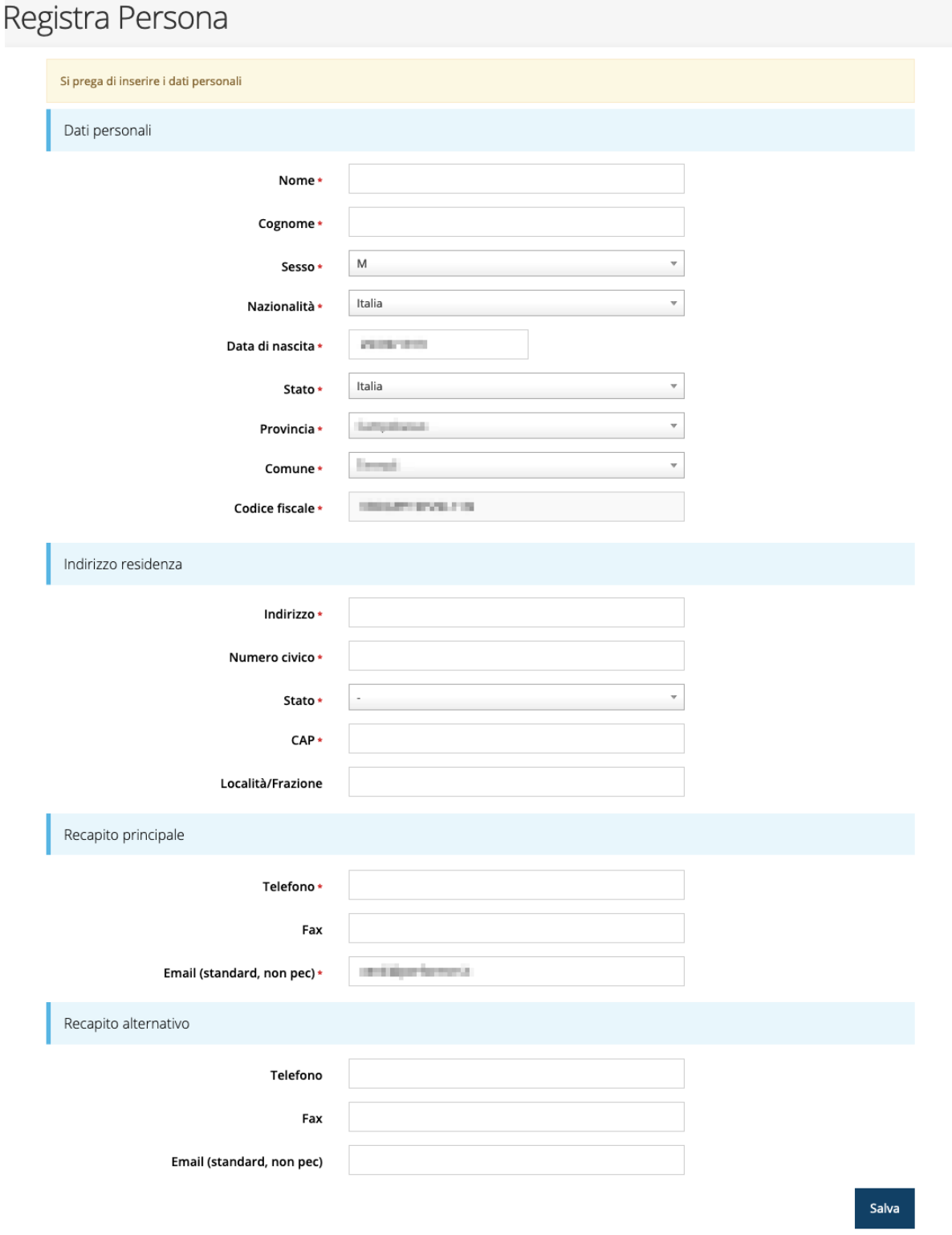

<span id="page-17-0"></span>*Figura 13 - Registrazione al primo accesso a Sfinge2020*

## **2.5 Home page di Sfinge2020**

Dal menù laterale di Sfinge2020 è possibile accedere alle varie funzionalità del sistema.

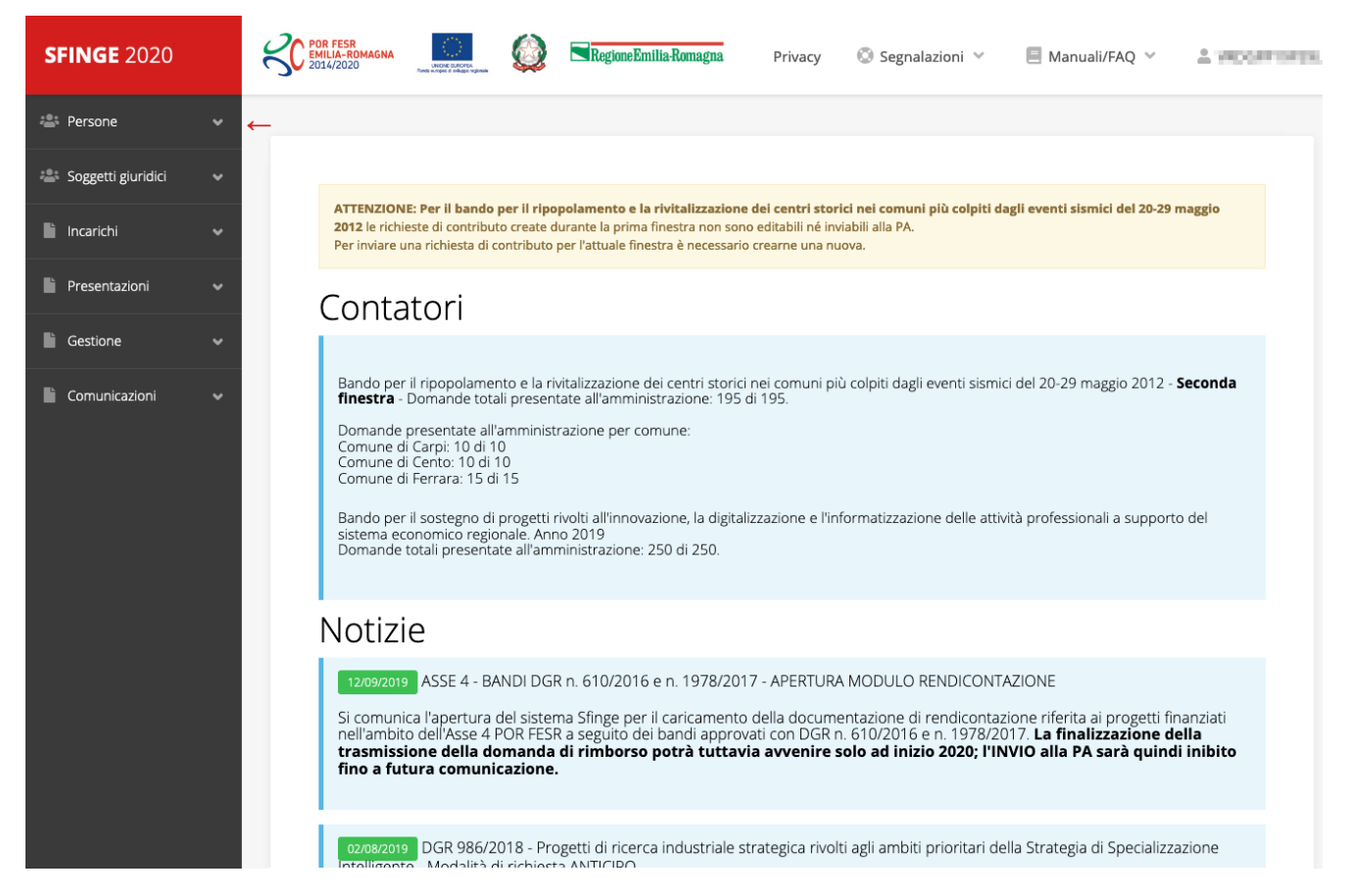

*Figura 14 - Home page di Sfinge2020*

Per presentare una domanda occorre che la persona che ha effettuato l'accesso sia già associata ad almeno un soggetto giuridico censito in Sfinge2020.

## **2.6 Nuovo soggetto giuridico**

Se il soggetto giuridico per il quale si vuole presentare la domanda non è già censito in Sfinge2020, cliccando sul menu alla voce *Soggetti giuridici* → *Crea* si avvierà la procedura guidata per il censimento.

Come prima cosa si dovrà indicare il tipo di soggetto giuridico ed il relativo codice fiscale [\(Figura 15\)](#page-19-0).

## **SFINGE 2020 2** Persone  $\leftarrow$ **2:** Soggetti giuridici Elenco Crea  $\mathbf{F}$  Incarichi V

## Nuovo Soggetto Giuridico

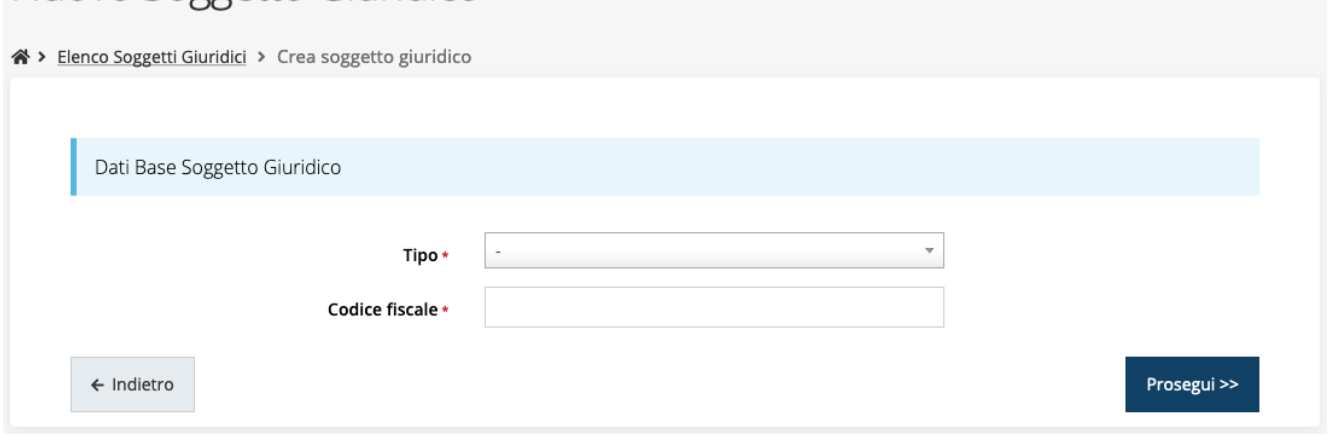

*Figura 15 - Tipo e codice fiscale del nuovo soggetto giuridico*

<span id="page-19-0"></span>Per questo specifico bando, poiché indirizzato esclusivamente a richiedenti che sono o *associazioni sportive dilettantistiche* (ASD) o *società sportive dilettantistiche* (SSD) *con sede legale in Emilia-Romagna*, i richiedenti, una volta terminato l'accreditamento dovranno accreditare il proprio soggetto giuridico sotto la macro-tipologia "*Azienda, impresa, società, studio associato, STP*".

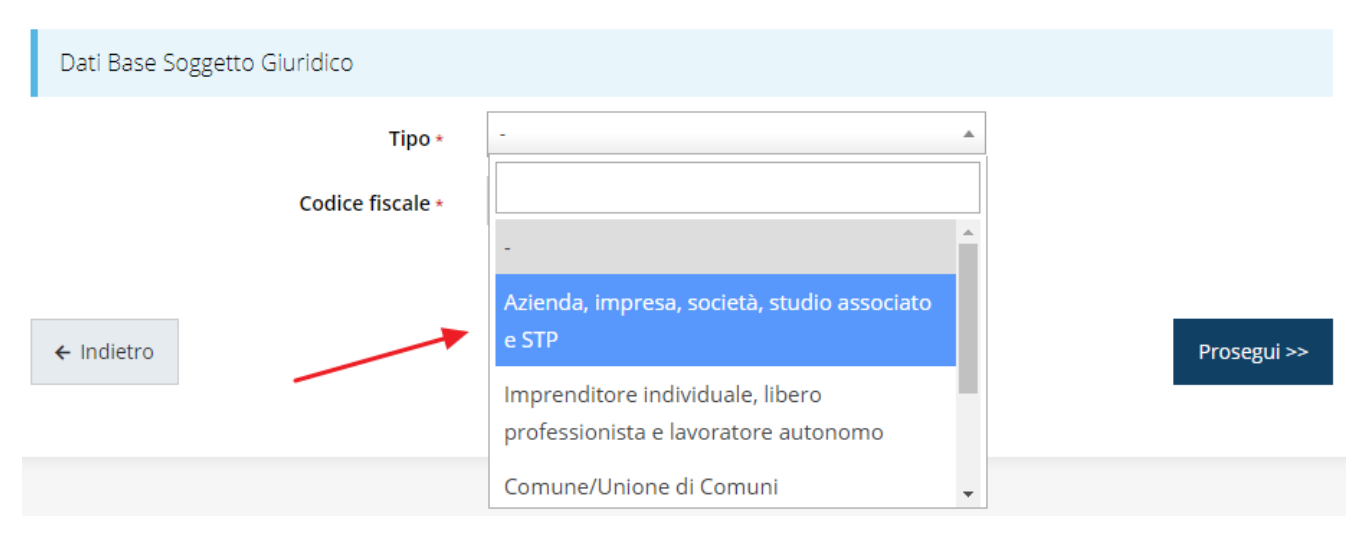

*Figura 16 - Soggetto giuridico " Azienda, impresa, …"*

Quindi inserire il codice fiscale e premere il pulsante "**Prosegui >>**".

A questo punto, nella videata che si apre (vedi paragrafo seguente) dovrà necessariamente essere selezionata la corretta *Forma Giuridica*. Per le SSD non si pone problema, in quanto sono società di capitale e, pertanto, dovranno semplicemente indicare la propria forma giuridica, mentre per le ASD si ricorda che, in conformità con la classificazione ISTAT, va indicata la forma giuridica riportata nell'atto costitutivo o nello statuto, ovvero:

• Associazione riconosciuta

- Associazione non riconosciuta
- Comitato
- Cooperativa sociale
- Ente ecclesiastico
- Fondazione
- Società di mutuo soccorso

## **2.6.1 Dati soggetto**

A questo punto Sfinge2020 cercherà di precompilare tutte le informazioni possibili interrogando il servizio di scambio dati della Regione Emilia-Romagna con la Camera di Commercio. Al termine dell'operazione, in genere piuttosto rapida, verrà mostrata la maschera, precompilata coi dati recuperati, per il completamento del censimento.

Si sottolinea che *nel caso non possano essere recuperate in automatico le informazioni*, come, ad esempio, per i possessori di partita iva non iscritti alla Camera di Commercio, *il sistema* non blocca in alcun modo l'inserimento, e *consente la compilazione manuale della form*.

*ATTENZIONE: I dati obbligatori sono evidenziati con un \*, ma evidenziamo che talvolta potrebbe essere richiesto di compilare obbligatoriamente dei dati per i quali l'asterisco non è presente: questo dipende dal fatto che l'obbligatorietà o meno di tali dati dipende dalle informazioni in corso di inserimento.*

Per completezza, anche se non è fra i soggetti che possono presentare domanda per il bando in oggetto, evidenziamo che nel caso di soggetto giuridico "*Persona fisica*" il modulo di accreditamento risulta semplificato in quanto viene a mancare tutta la parte relativa ai dati dell'Azienda, e permane solo la parte relativa alla persona fisica stessa (vedi [Figura 19\)](#page-23-0) che, per questa specifica tipologia, assume anche il ruolo di Legale rappresentante.

Facciamo notare che l'informazione relativa alla *posta elettronica certificata* (PEC) è *obbligatoria*, in quanto le eventuali comunicazioni formali che avvengono attraverso Sfinge2020 avverranno solo tramite PEC. Pertanto, è consigliabile indicare un indirizzo PEC che sia *presidiato*. Per quei soggetti giuridici che non hanno l'obbligo di dotarsene e che,

pertanto, ne dovessero risultare sprovvisti si consiglia di indicare quella di un altro soggetto operativo legato al soggetto (ad esempio, quella del consulente).

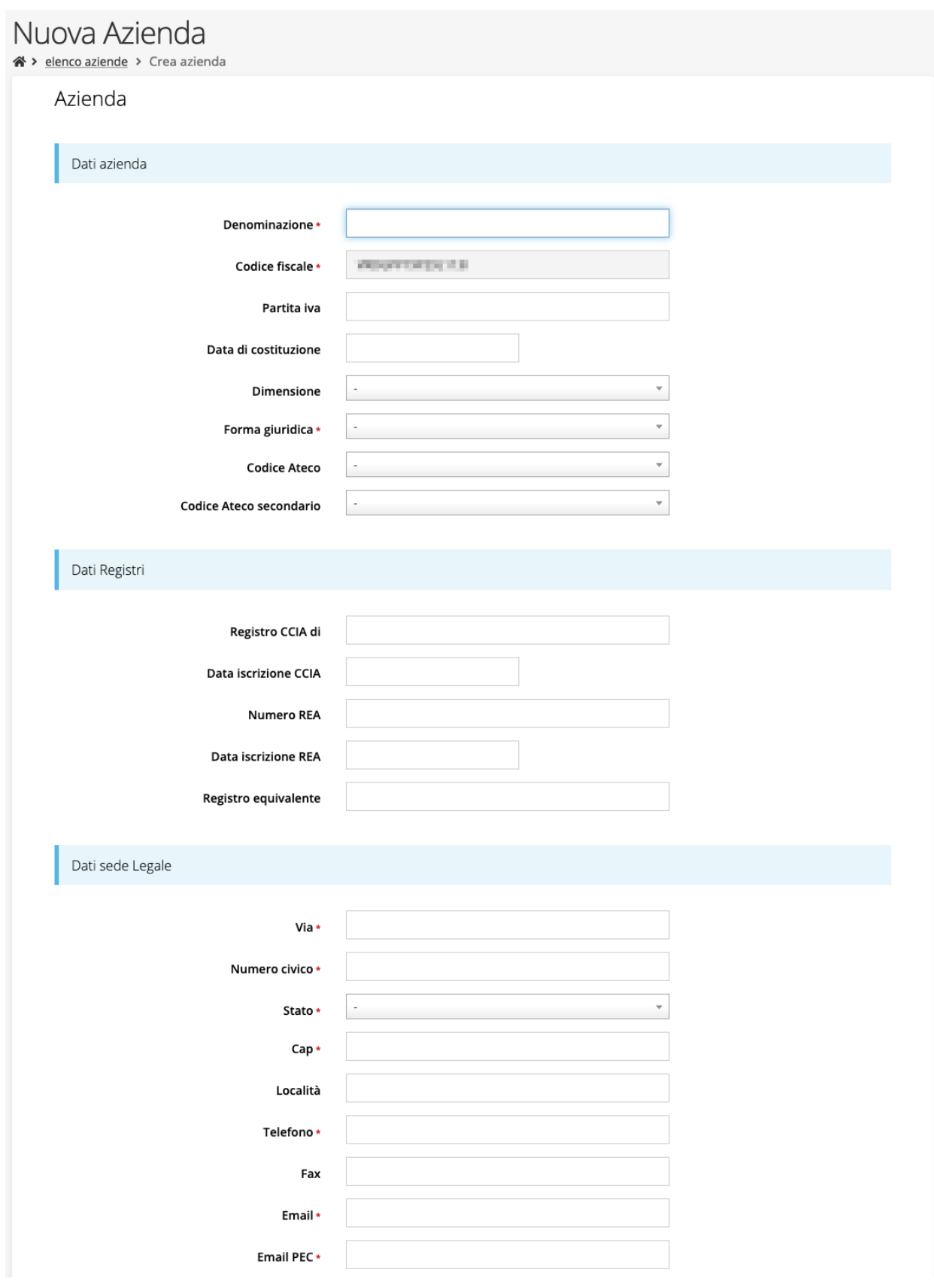

*Figura 17 - Dati nuovo soggetto giuridico (1 di 2)*

## Legale rappresentante

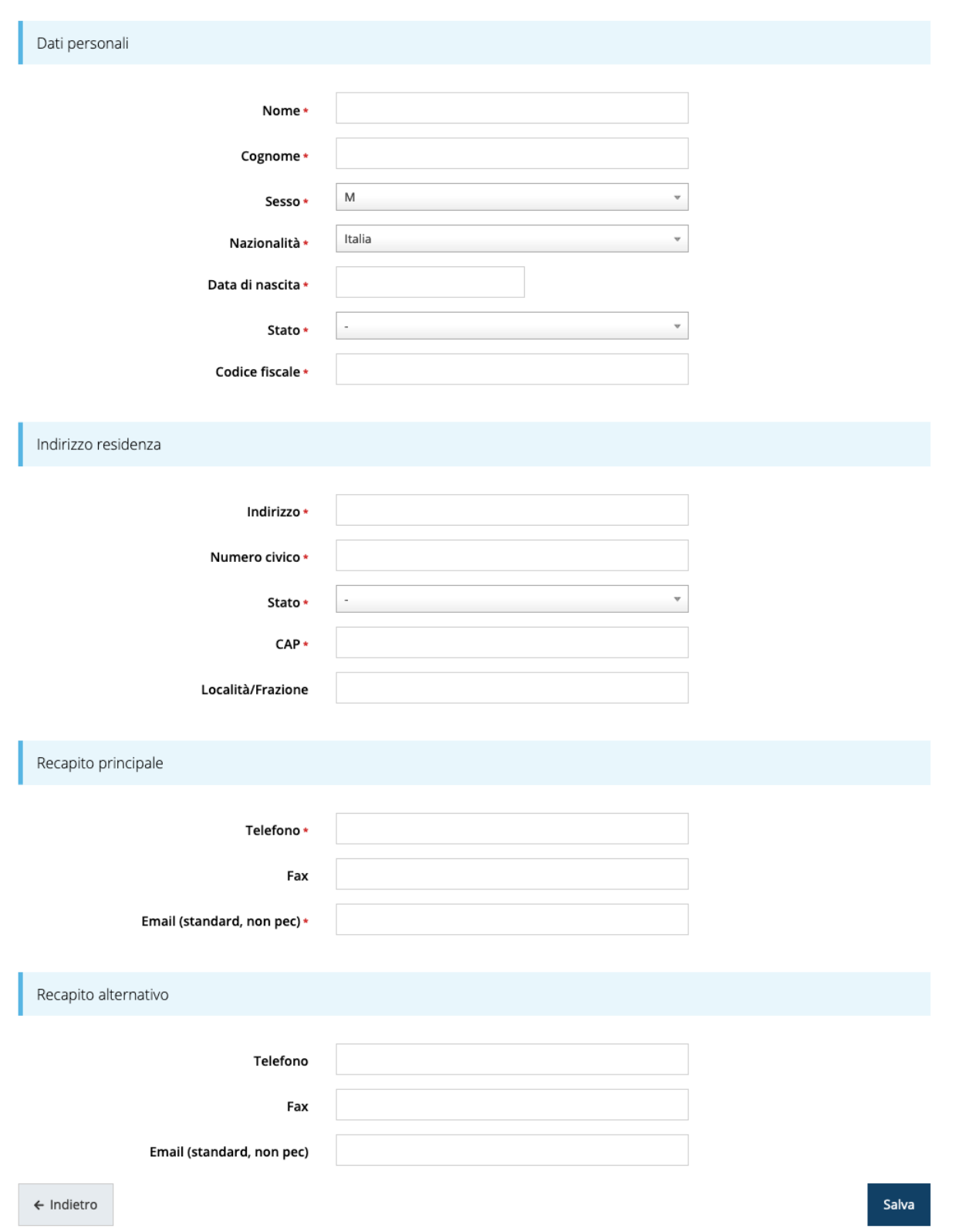

*Figura 18 - Dati nuovo soggetto giuridico (2 di 2)*

### Persona fisica

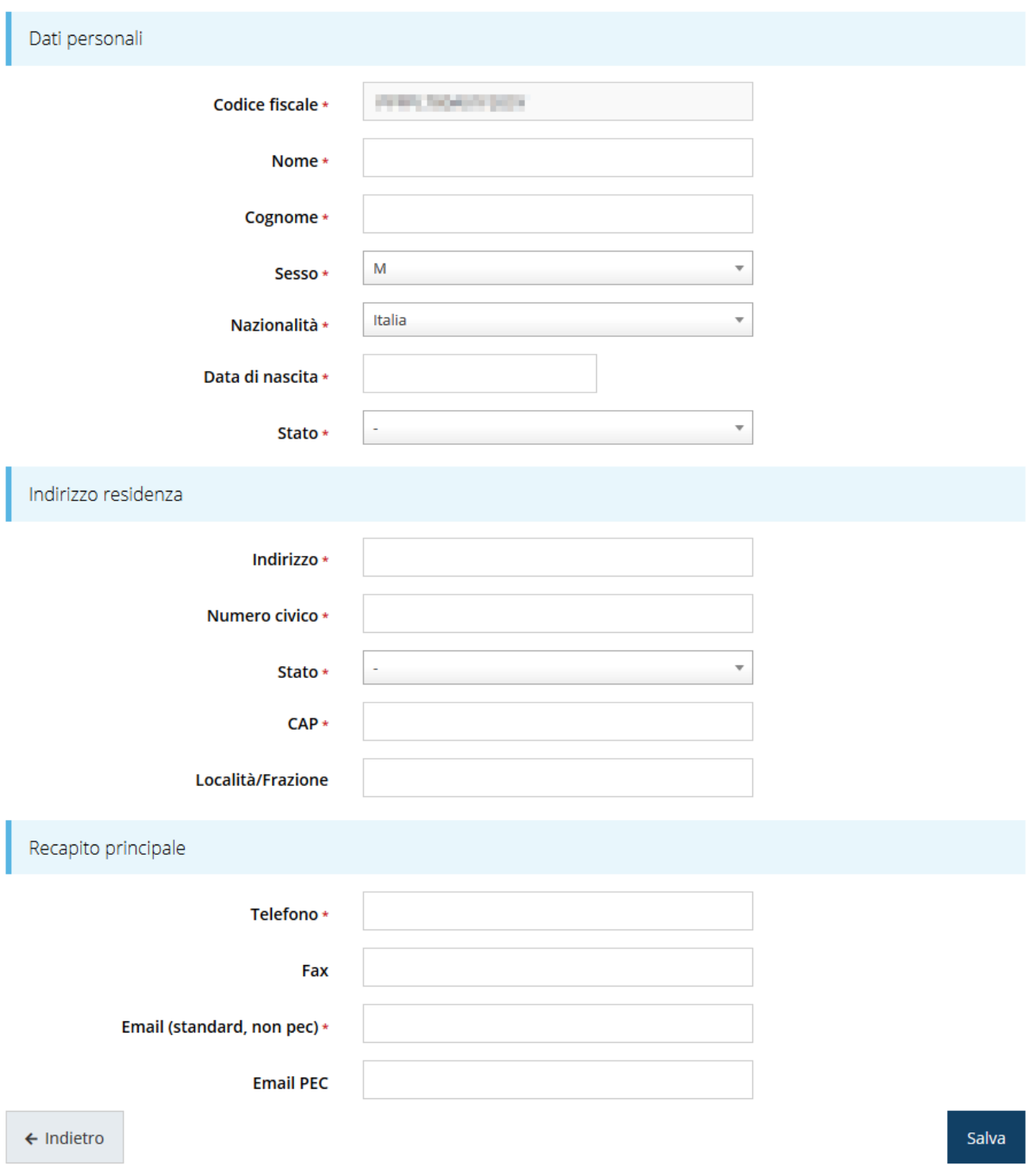

*Figura 19 - Dati nuovo soggetto giuridico "Persona fisica"*

## <span id="page-23-0"></span>**2.7 Lista Soggetti**

Dal menù laterale è possibile visionare tutti i soggetti per i quali, l'utenza che ha effettuato l'accesso, ha un ruolo nel sistema: per fare ciò selezionare la voce *Soggetti giuridici* → *Elenco*. Nell'immagine che segue riportiamo la schermata che mostra l'elenco dei soggetti a cui si è associati: nell'esempio proposto l'utente è abilitato ad operare per un solo soggetto giuridico.

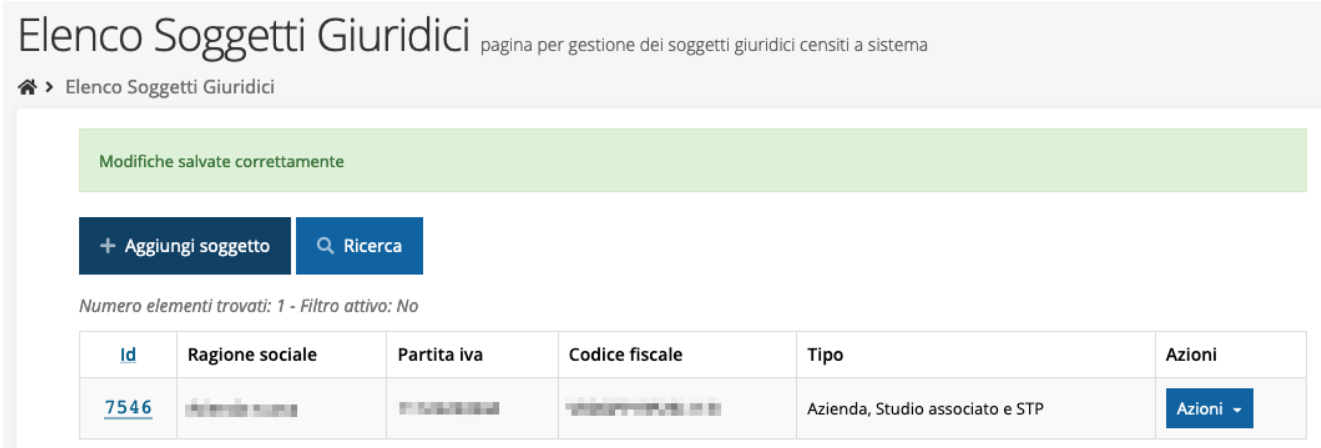

*Figura 20 - Elenco dei Soggetti Giuridici*

## **2.8 Incarichi**

Per poter operare all'interno di Sfinge2020 per conto di un soggetto giuridico è necessario che la propria utenza sia associata a tale soggetto con un incarico specifico. Una persona può ricoprire anche più incarichi.

Prima di procedere oltre è necessario comprendere la *differenza fra utente e persona* in Sfinge2020. L'argomento è illustrato nella sua completezza nel già citato *Manuale Operativo Beneficiari*, ma di seguito ne riportiamo le caratteristice essenziali.

**Utente** è colui che può accedere all'applicazione, ma soprattutto può operare al suo interno per conto di un soggetto giuridico. È qualcuno che si è preventivamente dotato di identità digitale SPID, e successivamente si è accreditato su Sfinge2020 completando i propri dati anagrafici.

**Persona** è invece colui che ha un ruolo all'interno di un soggetto giuridico (Azienda, Comune, Altro Soggetto) ma non necessariamente deve accedere all'applicazione.

Ne discende che un utente è anche una persona, ma una persona non è necessariamente un utente.

Un utente può registrare (creare all'interno di Sfinge2020) uno o più soggetti giuridici (siano essi un'Azienda, un Comune, un Altro Soggetto, ecc.). Fatto importante da comprendere è che **l'utente che registra il soggetto giuridico assume automaticamente un incarico chiave per quel soggetto giuridico: l'incarico di** *Utente Principale*.

Gli **incarichi** sono i ruoli che un utente/persona può assumere all'interno di Sfinge2020 e che gli permettono di operare per conto di uno specifico soggetto giuridico a vario titolo.

Nella sezione Incarichi di Sfinge2020 gli utenti con incarico di **Utente Principale** (e *solo essi*) possono assegnare incarichi, relativi ad uno specifico soggetto giuridico, ad altri utenti/persone.

#### Esistono **due tipologie di incarichi**:

- *incarichi operativi* grazie ai quali un utente può gestire le domande presenti a sistema e/o inserirne di nuove: essi sono, ad esempio, **Operatore**, **Consulente** e, ovviamente, **Utente Principale**. Questi incarichi sono assegnabili solo ad utenti e pertanto *prima di poter assegnare questi incaricare a nuovi utenti è necessario che questi si siano registrati a sistema* (ovvero si siano dotati di identità digitale SPID e successivamente accreditati in Sfinge2020);
- *incarichi* che potremmo definire *di rappresentanza* per i quali non è richiesto *necessariamente* di essere anche un utente di Sfinge2020; per essi *è sufficiente che siano stati registrati come Persona*: essi sono **Legale Rappresentante** e **Delegato**. Attenzione, però, questo è vero in linea generale, ma per le procedure più recenti, come ad esempio il bando che stiamo trattando, *validazione ed invio della domanda sono operazioni che hanno la stessa valenza della firma* e per tale ragione la validazione della domanda e l'invio della stessa, *possono essere eseguiti solo da utenti con incarico di Legale rappresentate o di un suo Delegato*. Per questa ragione **il Legale rappresentante e/o il suo Delegato dovranno essere necessariamente anche degli utenti del sistema (ciò implica dotarsi di identità digitale SPID ed accreditarsi in Sfinge2020) e ad essi dovrà essere assegnato anche un incarico operativo** (quest'ultima operazione, lo ricordiamo, può essere effettuata solo da un Utente Principale).

Per poter operare su Sfinge2020, quindi presentare domande di contributo e gestirne l'iter, ci devono essere almeno due incarichi: **Utente principale** e **Legale Rappresentante**, che possono anche coesistere nella stessa persona, ovvero l'"Utente principale" può essere anche "Legale Rappresentante" e viceversa.

*ATTENZIONE L'utente principale di un soggetto giuridico è il solo ruolo che può svolgere ogni azione ed è l'unico che può aggiungere incarichi. È importante che risulti chiaro questo aspetto: solo ed* 

*esclusivamente l'utente principale di un soggetto giuridico può assegnare ulteriori incarichi (quindi anche definire altri "utenti principali"<sup>3</sup> ) per quel soggetto. L'indisponibilità anche temporanea dell'utente principale impedisce qualsiasi operazione di inserimento e/o modifica degli incarichi in quanto le altre tipologie di incarichi (quali consulente e operatore) consentono all'utente esclusivamente di operare sulle richieste, ma non di agire sugli incarichi.*

## **2.8.1 Inserimento incarichi**

Abbiamo visto che alla creazione di un nuovo soggetto Sfinge2020 attribuisce l'incarico di "*Utente Principale*" all'utente che ha effettuato la creazione del soggetto, e quello di "*Legale Rappresentante*" a colui che durante la registrazione è stato indicato come tale.

Per visionare ed operare sugli incarichi, accedere dal menu di Sfinge2020 *Incarichi* → *Elenco*: dalla schermata che si presenta è possibile non solo visualizzare gli incarichi presenti per lo specifico soggetto giuridico, ma anche aggiungerne di nuovi.

*<sup>3</sup> Consigliamo vivamente di definire almeno un secondo Utente Principale. Questo permette, in caso di indisponibilità di uno dei due, di avere sempre un'altra opzione per poter avere pieno accesso alle funzionalità concesse dall'applicativo per la gestione degli Incarichi.*

## Elenco incarichi elenco delle persone incaricate per soggetto

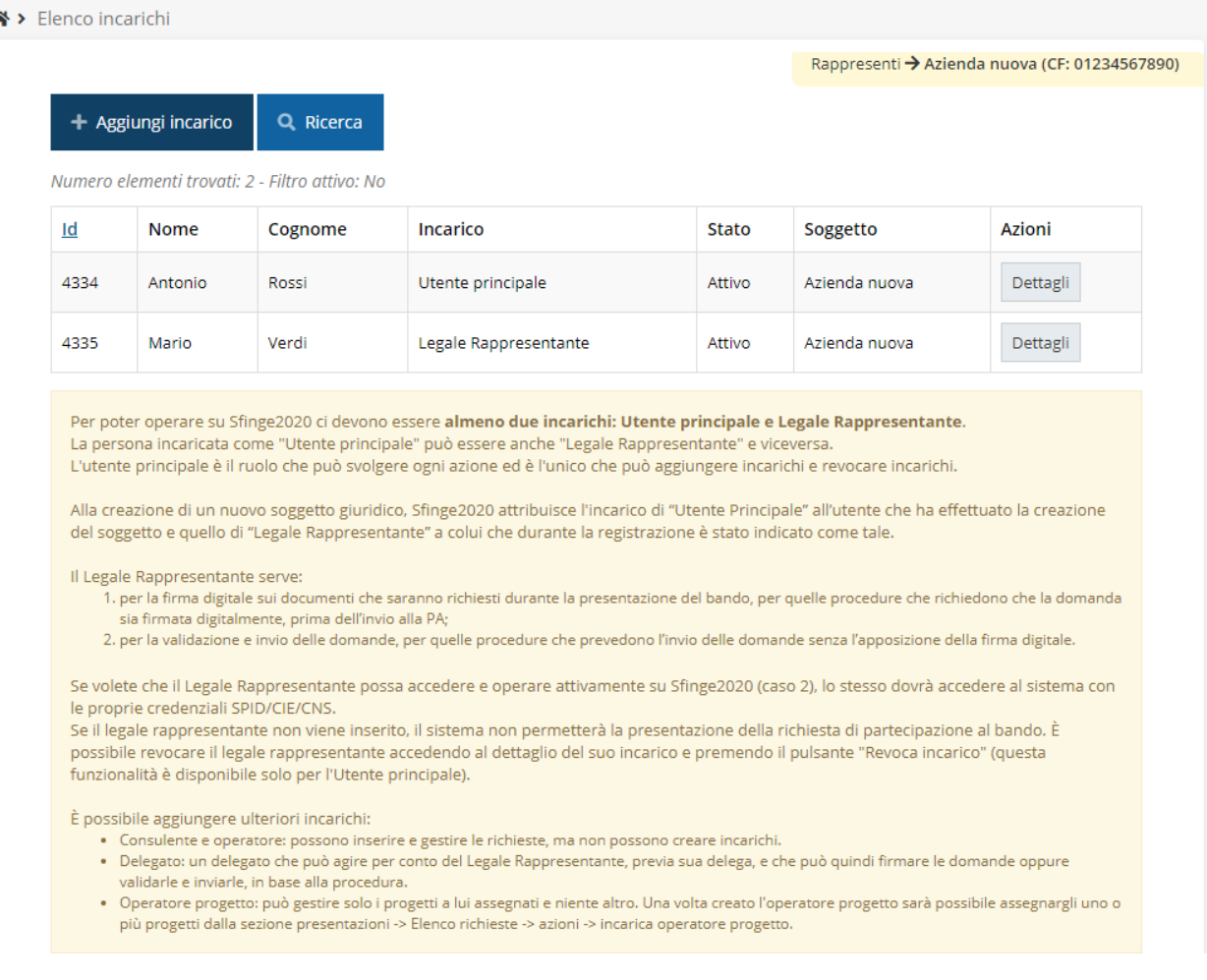

#### *Figura 21 - Elenco incarichi*

## **2.8.2 Assegnazione nuovo incarico**

Per assegnare un nuovo incarico occorre premere il pulsante "**+ Aggiungi incarico**". La prima informazione da fornire è il tipo di incarico che si intende assegnare:

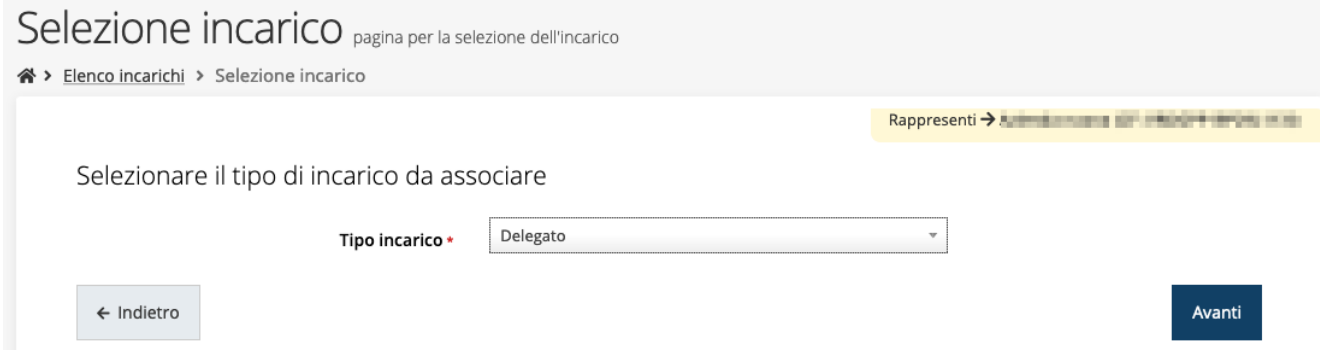

*Figura 22 - Selezione tipologia di incarico*

quindi viene chiesto di cercare la persona a cui affidare l'incarico

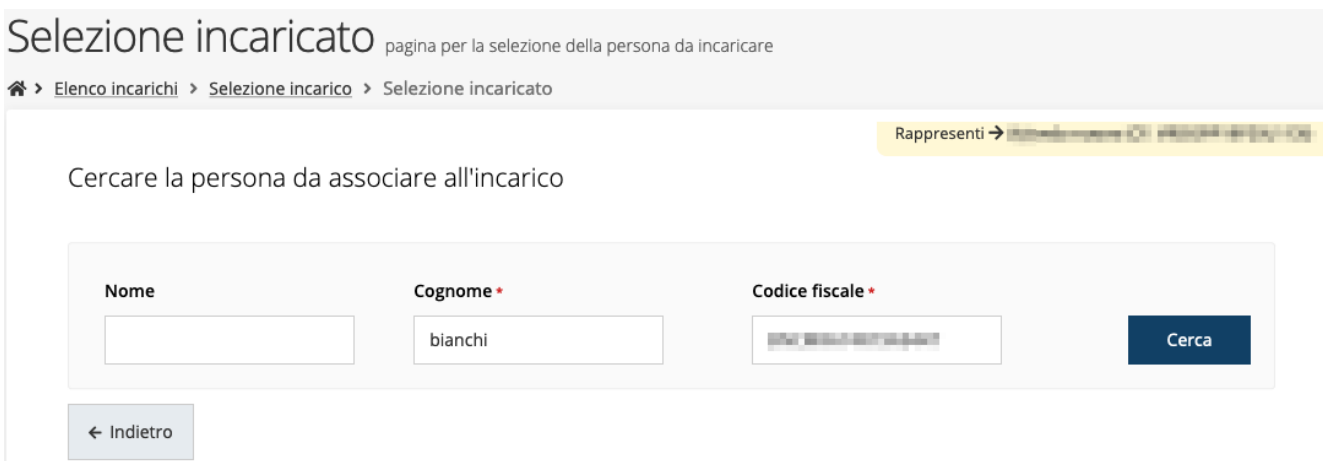

#### *Figura 23 - Ricerca della persona a cui affidare l'incarico*

Una volta effettuata la ricerca è possibile selezionare una persona tra quelle trovate, o aggiungerne una nuova qualora non sia stata già censita nel sistema (come nell'esempio della figura che segue):

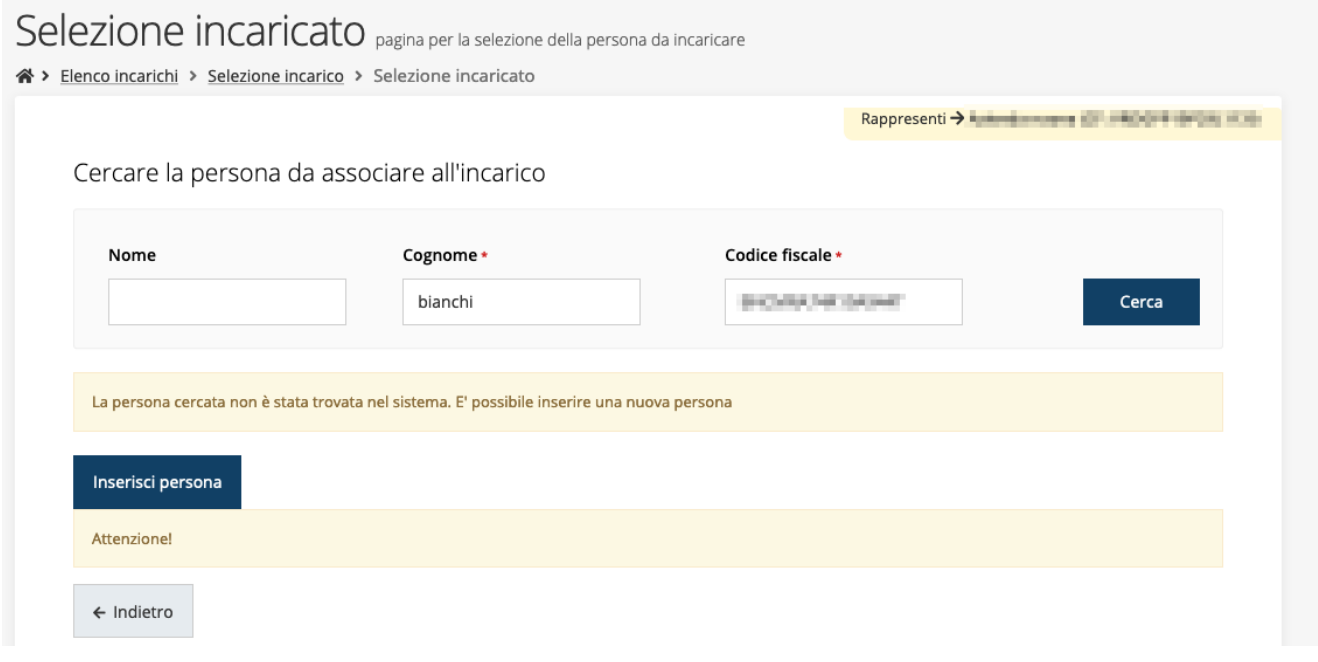

*Figura 24 - Persona non presente a sistema*

Nel caso si dovesse inserire una nuova persona, premere il pulsante "*Inserisci persona*" e compilare il modulo che si apre con i dati richiesti:

## Nuova Persona

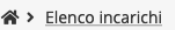

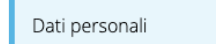

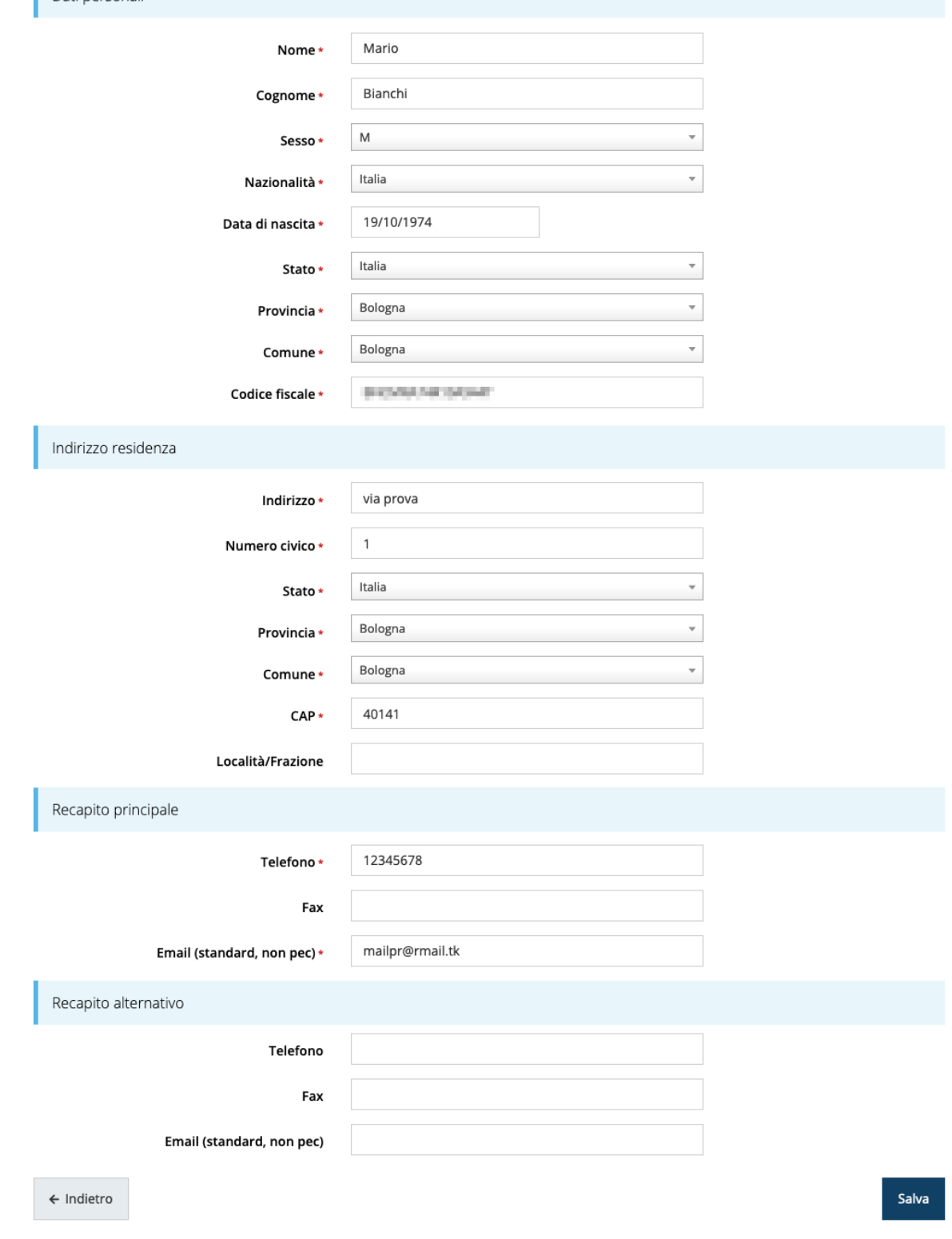

*Figura 25 - Esempio di dati da inserire per una nuova persona*

Per quanto riguarda l'incarico di Delegato è necessario fare una doverosa precisazione. Il termine **Delegato** usato in Sfinge2020 è solo un termine generico ad indicare un ruolo che ha delle precise implicazioni legali e giuridiche. In particolare, nel caso dei *soggetti privati* il termine corretto sarebbe "*procurato*" in quanto l'unico documento di delega ammesso consiste nella "*Procura speciale*", mentre per i *soggetti pubblici* quando si parla di delega si fa riferimento al *documento amministrativo di nomina o incarico* registrato agli atti dell'amministrazione o soggetto scrivente.

Il processo per l'inserimento di un delegato è uguale a quello di un qualsiasi altro tipo di incarico (ovviamente nell'elenco degli incarichi deve essere selezionata la voce Delegato), con l'unica differenza che prima della sua creazione verrà richiesto anche **il caricamento dei documenti comprovanti la delega**, ovvero:

- **Documento di "delega"** da parte del legale rappresentante
	- o per *soggetti privati* l'unico documento di "delega" ammesso consiste nella "*Procura speciale*",
	- o per *soggetti pubblici* caricare il *documento amministrativo di nomina o incarico* registrato agli atti dell'amministrazione o soggetto scrivente.
- **Carta d'identità del delegato**
- **Carta d'identità del legale rappresentante**

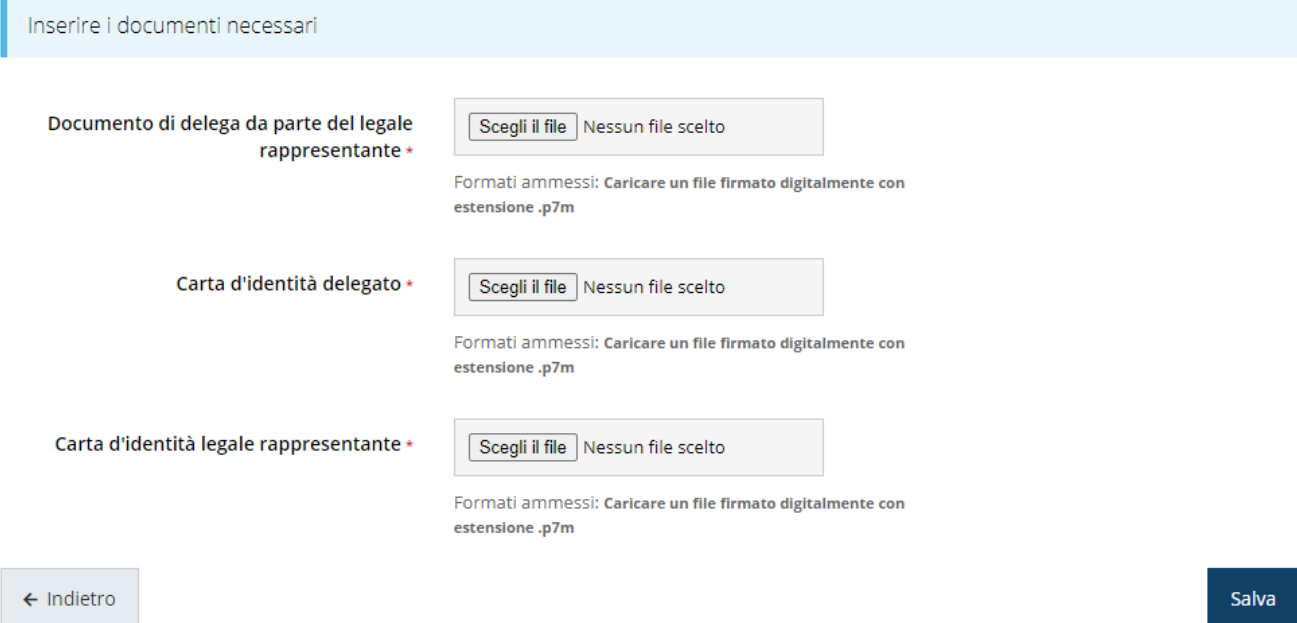

*Figura 26 - Documenti necessari per l'incarico di "Delegato"*

## **3 Presentazione domanda di contributo**

## **3.1 Fasi della presentazione**

Una volta registrata correttamente l'entità legale, per completare con successo la presentazione della domanda di contributo è necessario passare attraverso tutte le fasi schematizzate nel diagramma di [Figura 27.](#page-31-0)

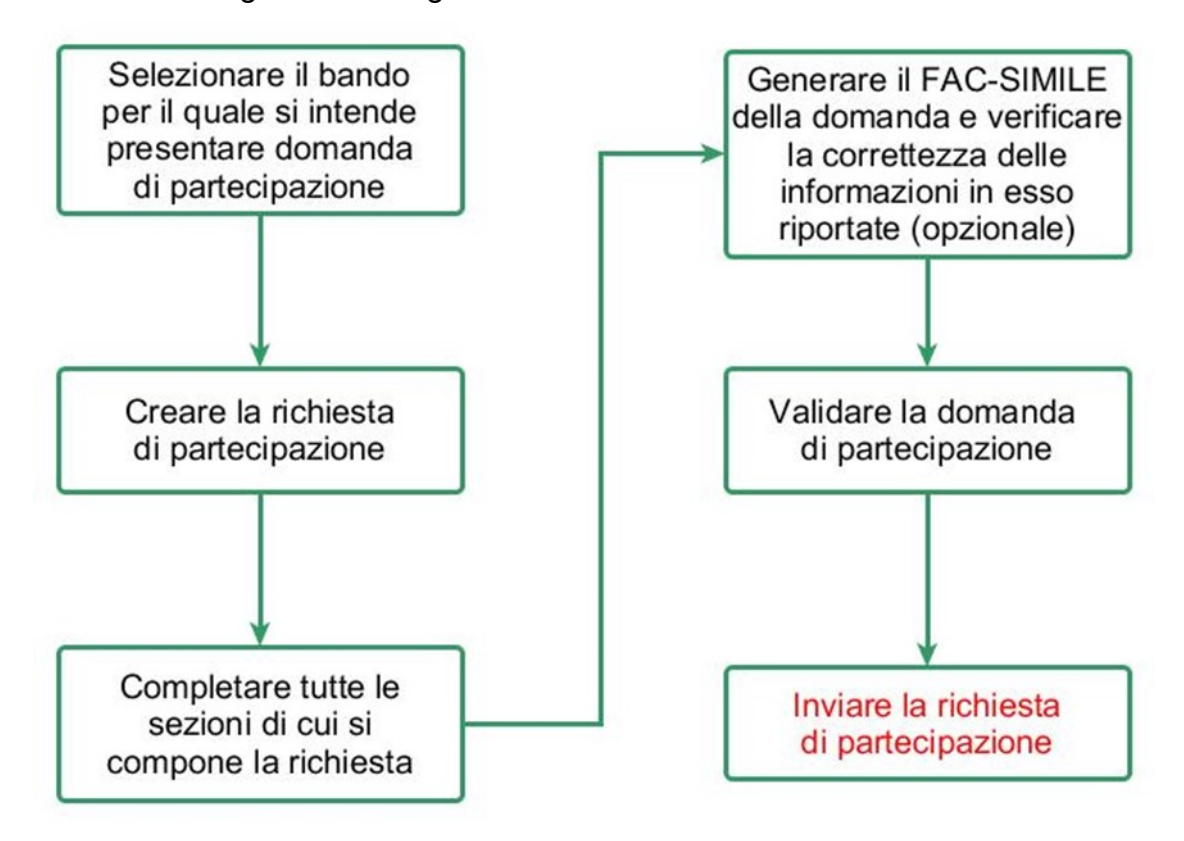

#### *Figura 27 - Fasi della presentazione della domanda*

<span id="page-31-0"></span>I passi principali sono anche rappresentati graficamente su Sfinge2020 dal seguente diagramma:

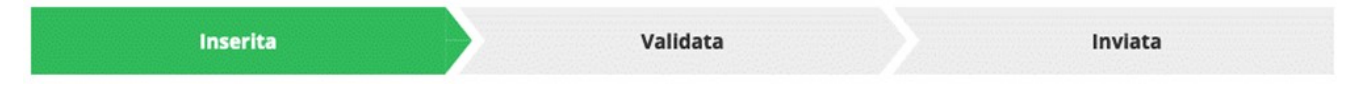

#### *Figura 28 - Grafico avanzamento richiesta*

La procedura di presentazione della richiesta di partecipazione al contributo s'intende completata quando **tutte le fasi del diagramma soprastante sono evidenziate in VERDE e la richiesta risulta INVIATA** (vedi [Figura 29\)](#page-31-1).

<span id="page-31-1"></span>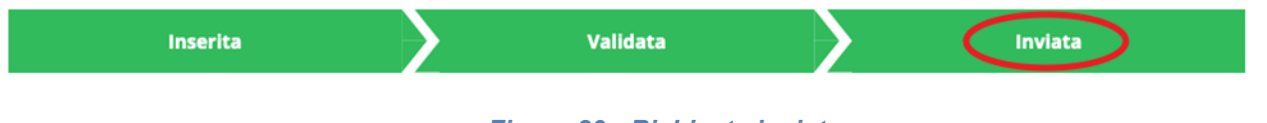

*Figura 29 - Richiesta inviata*

Si ricorda che le operazioni di **Validazione** e di **Invio della domanda** possono essere *effettuate solo dal "Legale rappresentante" o da un suo "Delegato"*.

### **3.2 Inserimento nuova richiesta**

Dopo essere entrati nel sistema, per procedere alla compilazione di una domanda dovete accedere al menù *Presentazioni* → *Nuova Richiesta*

Se la vostra utenza è associata a un solo Soggetto, si presenterà direttamente la schermata per selezionare il bando di riferimento:

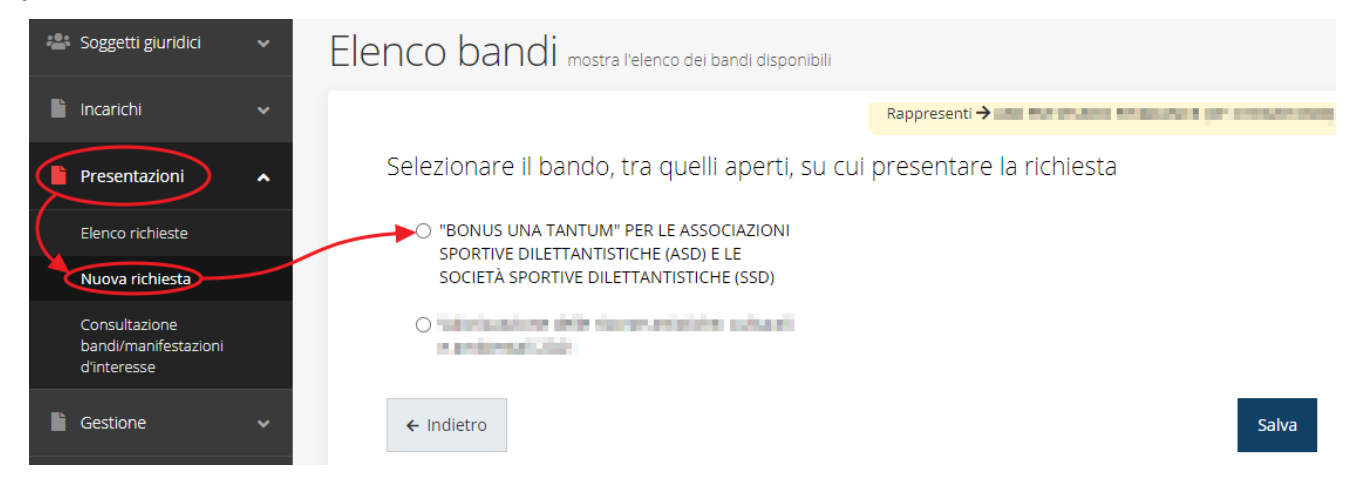

#### *Figura 30 - Elenco Bandi*

<span id="page-32-0"></span>Selezionate il bando di interesse quindi premere sul pulsante **Salva** per creare la richiesta e dare il via alla fase di compilazione della stessa [\(Figura 30\)](#page-32-0).

Per questo specifico bando, poiché indirizzato a specifiche tipologie di richiedenti, per chi non rispetta le caratteristiche specificate nel bando il tentativo di inserire una richiesta sarà interdetto:

Selezionare il bando, tra quelli aperti, su cui presentare la richiesta

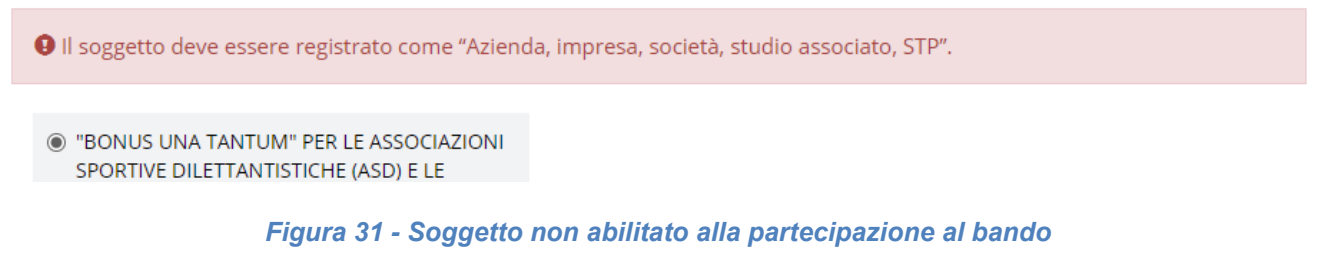

**OBando riservato solo a ASD e SSD con sede legale in Emilia Romagna** 

<sup>O</sup> "BONUS UNA TANTUM" PER LE ASSOCIAZIONI SPORTIVE DILETTANTISTICHE (ASD) E LE

*Figura 32 - Soggetto con sede legale al di fuori della regione*

### **3.2.1 Selezione del soggetto richiedente**

Solo nel caso in cui la vostra utenza sia collegata a più soggetti, prima di poter accedere alla schermata per la selezione del bando di riferimento, è necessario scegliere per quale Soggetto intendete presentare richiesta:

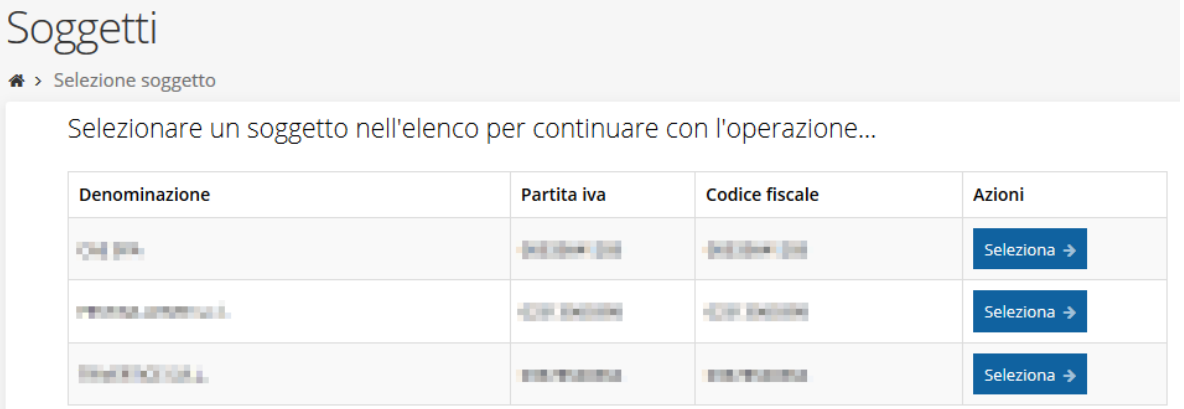

#### *Figura 33 - Selezione soggetto*

Se il soggetto desiderato non fosse presente in elenco, è possibile inserirlo tramite l'apposita procedura illustrata nei paragrafi precedenti (maggiori informazioni sono disponibili nel *Manuale Operativo Beneficiario*).

➢ **Attenzione:** L'utente a cui non sia assegnato un incarico di tipo operativo (ovvero "*Utente principale*", "*Operatore*" o "*Consulente*") non può inserire la domanda. Se, nonostante ciò, l'utente cerca di inserire una domanda senza essere abilitato, il sistema presenterà la seguente schermata di errore:

# Errore <del>2</del> > Home > Errore Ci dispiace ma non ha diritto di accedere alla risorsa che ha richiesto! La invitiamo a tornare alla Pagina principale

#### *Figura 34 - Errore in caso di soggetto non abilitato alla compilazione della domanda*

In questi casi per poter procedere è indispensabile che all'utente venga associato idoneo incarico. Questa associazione può essere fatta *solo da colui che possiede l'incarico di "Utente principale" per il Soggetto* (Azienda, Comune, ecc) per il quale si sta presentando domanda. Anche in questo caso fare riferimento ai paragrafi precedenti e, per maggiori informazioni, al *Manuale Operativo Beneficiario*.

### **3.3 Inserimento richiesta**

Una volta selezionato il bando per il quale si intende presentare richiesta e premuto il pulsante **Salva**, il sistema procede aprendo la pagina del **Dettaglio richiesta**.

## **3.3.1 Dettaglio richiesta**

La videata che segue rappresenta il dettaglio della richiesta che si sta compilando e si divide in tre parti principali. In alto vengono rappresentati i passi di cui si compone la presentazione della domanda espressi graficamente dal diagramma precedentemente illustrato.

Subito al di sotto c'è un'area denominata **Dati richiesta** che riepiloga le informazioni salienti della domanda in corso di compilazione ed ancora più sotto sono elencate tutte le **Sezioni** da compilare per poter inviare la domanda.

Come per lo stato, anche le varie sezioni si presentano di colore grigio quando non sono complete, ed assumono il colore verde una volta che sono state compilate. Alla destra di ogni voce non ancora completata è presente il link arancione **Istruzioni**; passando il mouse su di esso appare un breve suggerimento sulla compilazione della sezione.

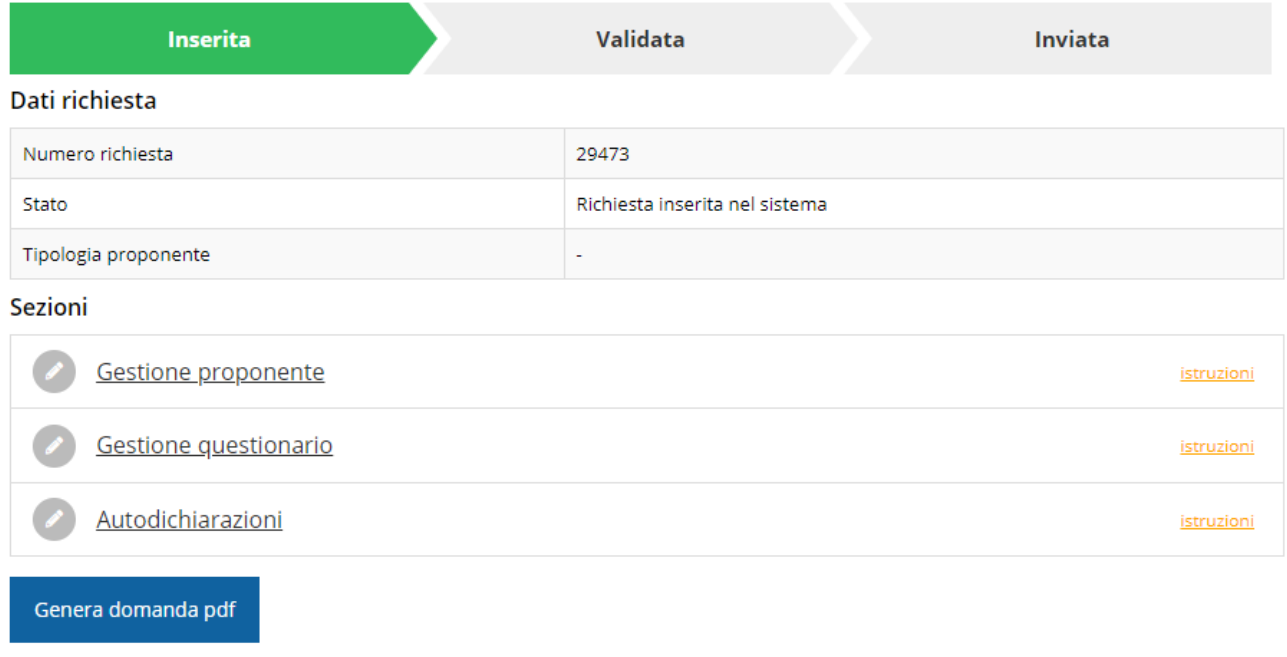

#### *Figura 35 - Sezioni richiesta*

Facciamo notare che lo stato della domanda a questo punto è **Richiesta inserita nel sistema**. Per poter inviare la richiesta occorre in primo luogo compilare tutte le sezioni di cui è composta.

*ATTENZIONE Il fatto che una sezione sia di colore verde (ovvero contrassegnata come completata) indica semplicemente che il sistema rileva che sono presenti tutti gli elementi obbligatori di quella sezione. Se, ad esempio, la compilazione di una sezione fosse composta di soli elementi facoltativi, essa apparirebbe già spuntata ed in verde. Questo però non implica necessariamente che non possano esserci informazioni utili da inserire, quindi si consiglia di verificare sempre la sezione per non inviare una domanda incompleta e che poi non sarà possibile integrare.*

Si ricorda che per il presente bando, mentre la compilazione della domanda potrà essere eseguita da qualunque persona che abbia un incarico appropriato (utente principale, operatore, consulente, ecc.), **solo il Legale Rappresentante o un suo Delegato potranno procedere con la validazione e l'invio della domanda stessa**.

## **3.4 Elenco sezioni**

Nei paragrafi che seguono verranno illustrate le varie sezioni da compilare per poter completare e inviare la richiesta di contributo: verranno mostrate le varie schermate ed il contenuto delle sezioni di cui si compone la domanda senza entrare puntualmente nel merito dei contenuti, per i quali si rimanda all'atto di approvazione del bando corrispondente.

## **3.4.1 Proponente**

I dati anagrafici del soggetto proponente vengono agganciati automaticamente da quanto inserito durante le fasi di accreditamento e di definizione dell'entità legale. In questa sezione vengono visualizzati i dati anagrafici ed è possibile inserire i dati integrativi necessari al completamento della domanda.

#### **3.4.1.1 Dettaglio proponente**

Selezionate la voce **Gestione proponente** per entrare nella maschera che consente di visualizzare le informazioni per il soggetto proponente. Ricordiamo che i dati mostrati sono quelli inseriti in anagrafica in occasione dell'accreditamento della propria azienda. La pagina si suddivide in alcune aree:

- *Dati Soggetto*, riassume i dati salienti del proponente, così come sono stati inseriti in anagrafica;
- *Referente della domanda*, riporta i dati del referente dellla domanda. Quando è assente significa che non è stato ancora inserito alcun referente;
- *Dati bancari*, in cui indicare gli estremi bancari per l'erogazione del contributo.

O Non è stato inserito alcun referente del progetto

**●** Non sono stati inseriti i dati bancari

#### - Aggiungi referente

Dati Soggetto

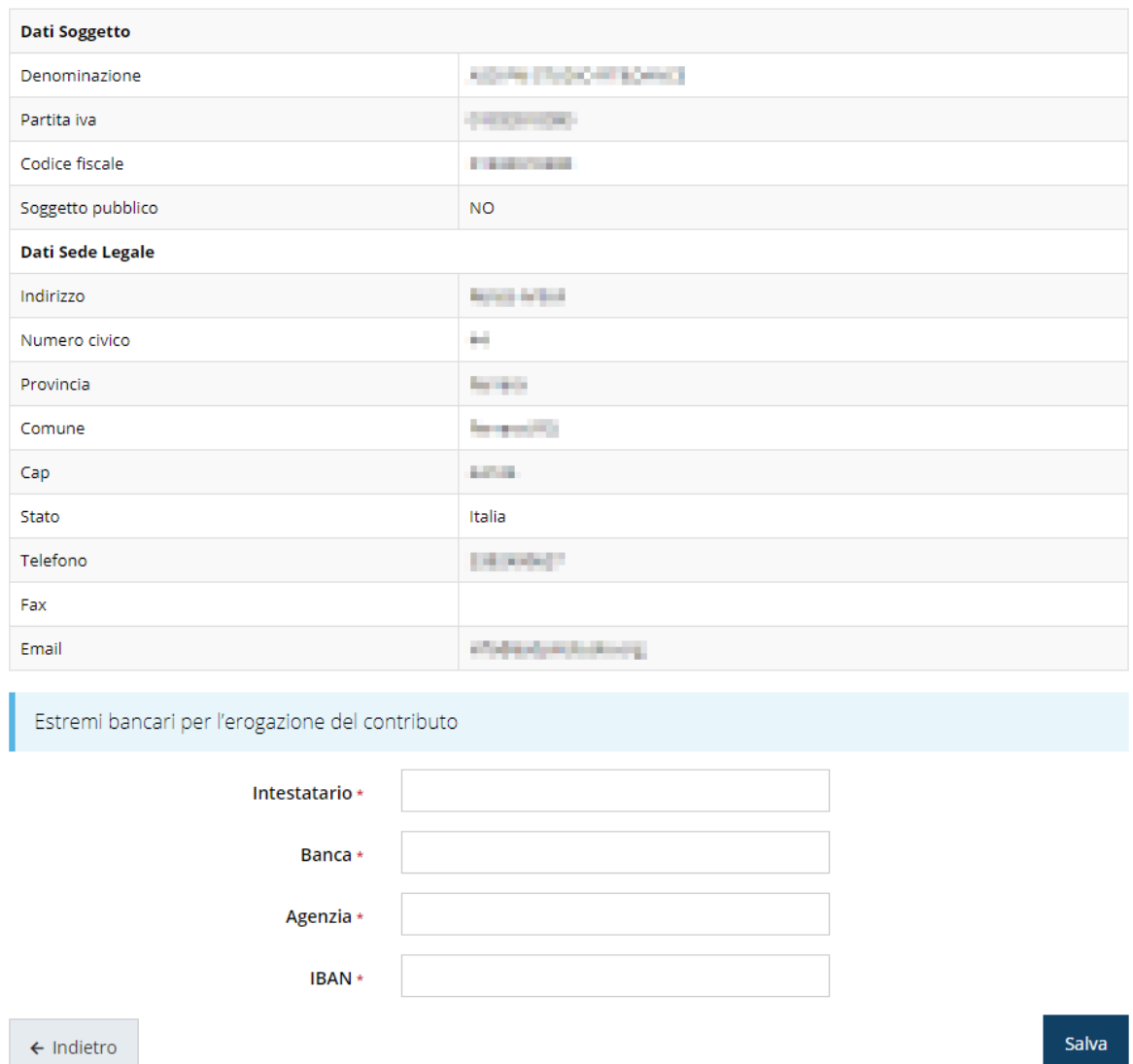

#### *Figura 36 - Dettaglio proponente*

In testa alla pagina, oltre ai messaggi che indicano ciò che eventualmente manca per il completamento della sezione in corso di compilazione, potrebbero essere evidenziati ulteriori messaggi aggiuntivi che segnalano l'assenza di dati obbligatori in anagrafica (evidenziati dalla dicitura "*in anagrafica*" nel messaggio di errore): in questi specifici casi, per procedere alle correzioni richieste, seguite le istruzioni relative all'*Inserimento Entità Legale* (in particolare per le entità di tipo Azienda) riportate nel *Manuale operativo del beneficiario*.

#### **3.4.1.1.1 Inserimento del Referente della domanda**

La prima operazione obbligatoria è l'inserimento del **Referente della domanda**: dalla videata del *Dettaglio proponente* cliccare sul pulsante "**+ Aggiungi referente**", evidenziato in rosso nella figura che segue.

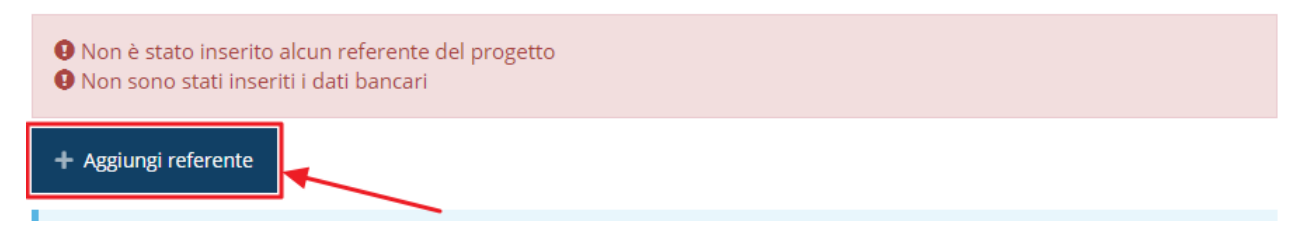

*Figura 37 - Proponenti: Aggiungi referente*

<span id="page-38-1"></span>Seguite le indicazioni del sistema per l'inserimento del referente, il quale deve essere una persona già presente a sistema.

Cercare una persona già presente a sistema o inserirne una nuova

| Ricerca Persona    |                 |                        |                            |               |  |
|--------------------|-----------------|------------------------|----------------------------|---------------|--|
| <b>Nome</b>        |                 | Cognome<br><b>LONG</b> | Email                      | Cerca         |  |
| Persone trovate    |                 |                        |                            |               |  |
| Aggiungi persona + |                 |                        |                            |               |  |
| Id                 | <b>Nome</b>     | Cognome                | <b>Codice fiscale</b>      | <b>Azioni</b> |  |
| 3669               | <b>START OF</b> | 104,000                | <b>PEOPLEODIA PR</b>       | Seleziona →   |  |
| 4565               | <b>Control</b>  | <b>Contractor</b>      | <b>Commercial Contract</b> | Seleziona →   |  |

*Figura 38 - Selezione referente*

<span id="page-38-0"></span>Attraverso la funzione di ricerca vi verranno mostrate tutte le persone a sistema che rispettano i criteri immessi. Nel caso il referente che intendete segnalare non sia già presente, potete procedere ad inserirlo attraverso la funzione "**Aggiungi persona +**".

Nella lista che viene proposta cliccare sul pulsante **Seleziona** per procedere con l'inserimento del referente ([Figura 38\)](#page-38-0).

Una volta selezionato vi viene richiesto di indicare la email pec del referente: quest'ultima informazione *non è obbligatoria* pertanto se il referente fosse sprovvisto di un indirizzo di posta elettronica potete lasciare il campo vuoto.

In ogni caso, proseguire premendo il pulsante **Salva**.

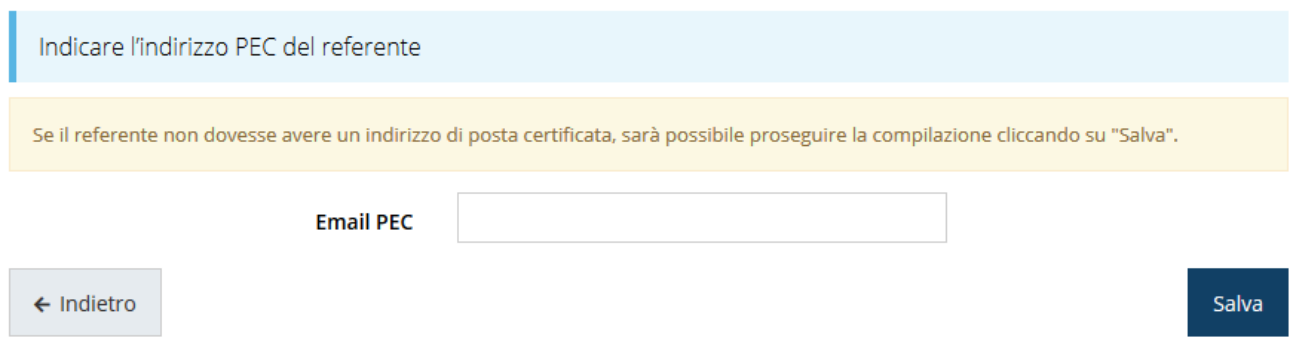

#### *Figura 39 - PEC del referente*

Terminata la selezione del referente nella videata dei dettagli del proponente diviene visibile la sezione coi referenti del progetto, posizionata al di sotto dell'area relativa ai dati anagrafici del soggetto.

| Referente della domanda |                   |                                               |                   |            |  |
|-------------------------|-------------------|-----------------------------------------------|-------------------|------------|--|
| Id                      | <b>Nome</b>       | <b>E-mail PEC</b><br><b>Azioni</b><br>Cognome |                   |            |  |
| 24265                   | <b>Service</b> of | <b><i>Contract</i></b>                        | <b>College of</b> | Azioni •   |  |
|                         |                   |                                               |                   | Visualizza |  |
|                         |                   |                                               |                   | Elimina    |  |

*Figura 40 - Sezione referenti del dettaglio proponente*

Attraverso il menù **Azioni** posto alla destra del referente potete visualizzare i dati di dettaglio dello stesso (così come inseriti in anagrafica) e rimuoverlo nel caso si fosse commesso un errore. Notiamo che una volta aggiunto il referente il pulsante "**+ Aggiungi referente della domanda**" (evidenziato nella [Figura 37\)](#page-38-1) scompare. Solo a seguito dell'eliminazione del referente indicato il pulsante tornerà disponibile.

#### **3.4.1.1.2 Inserimento degli estremi bancari per l'erogazione del contributo**

I dati del proponente si completano con l'inserimento degli estremi bancari per l'erogazione del contributo.

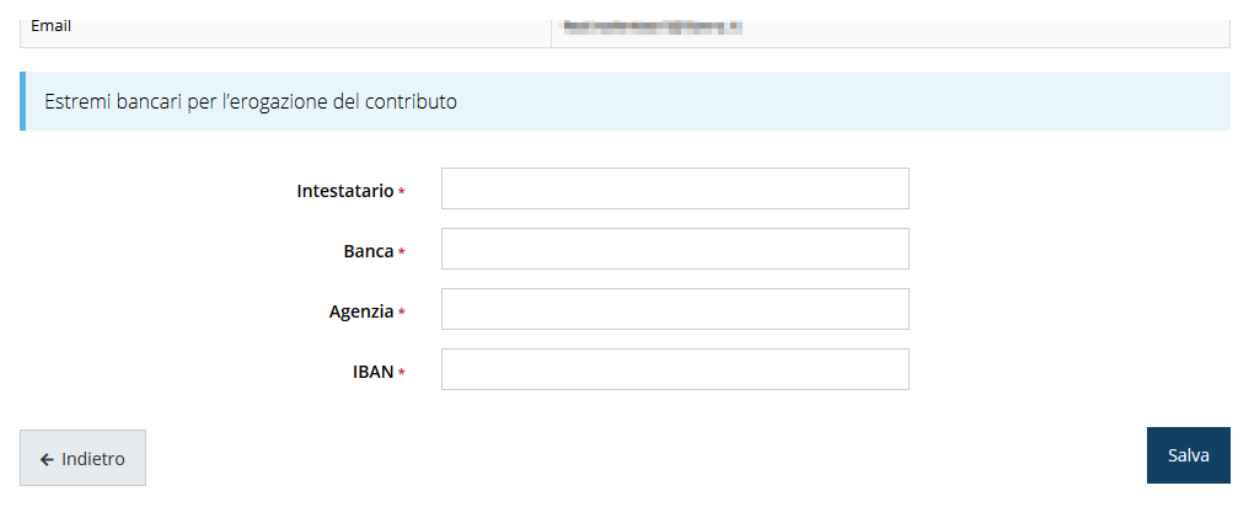

*Figura 41 - Estremi bancari per l'erogazione del contributo*

Al termine dell'inserimento cliccate su **Salva**.

## **3.4.2 Questionario**

Per compilare il questionario associato alla domanda cliccate sulla voce **Gestione questionario** nella pagina di **Dettaglio richiesta.** Il questionario si compone di una unica sezione che comprende le dichiarazioni obbligatorie da parte del richiedente.

Bando per le associazioni sportive dilettantistiche (ASD) e le società sportive dilettantistiche (SSD)

※ > Elenco richieste > Dettaglio richiesta > Bando per le associazioni sportive dilettantistiche (ASD) e le società sportive dilettantistiche (SSD)

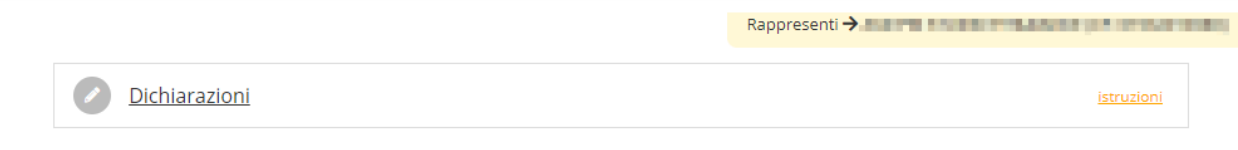

*Figura 42 - Sezioni ci cui si compone il questionario*

#### **3.4.2.1 Questionario - Dichiarazioni**

Cliccare su **Dichiarazioni** per accedere alla form di compilazione (figura seguente).

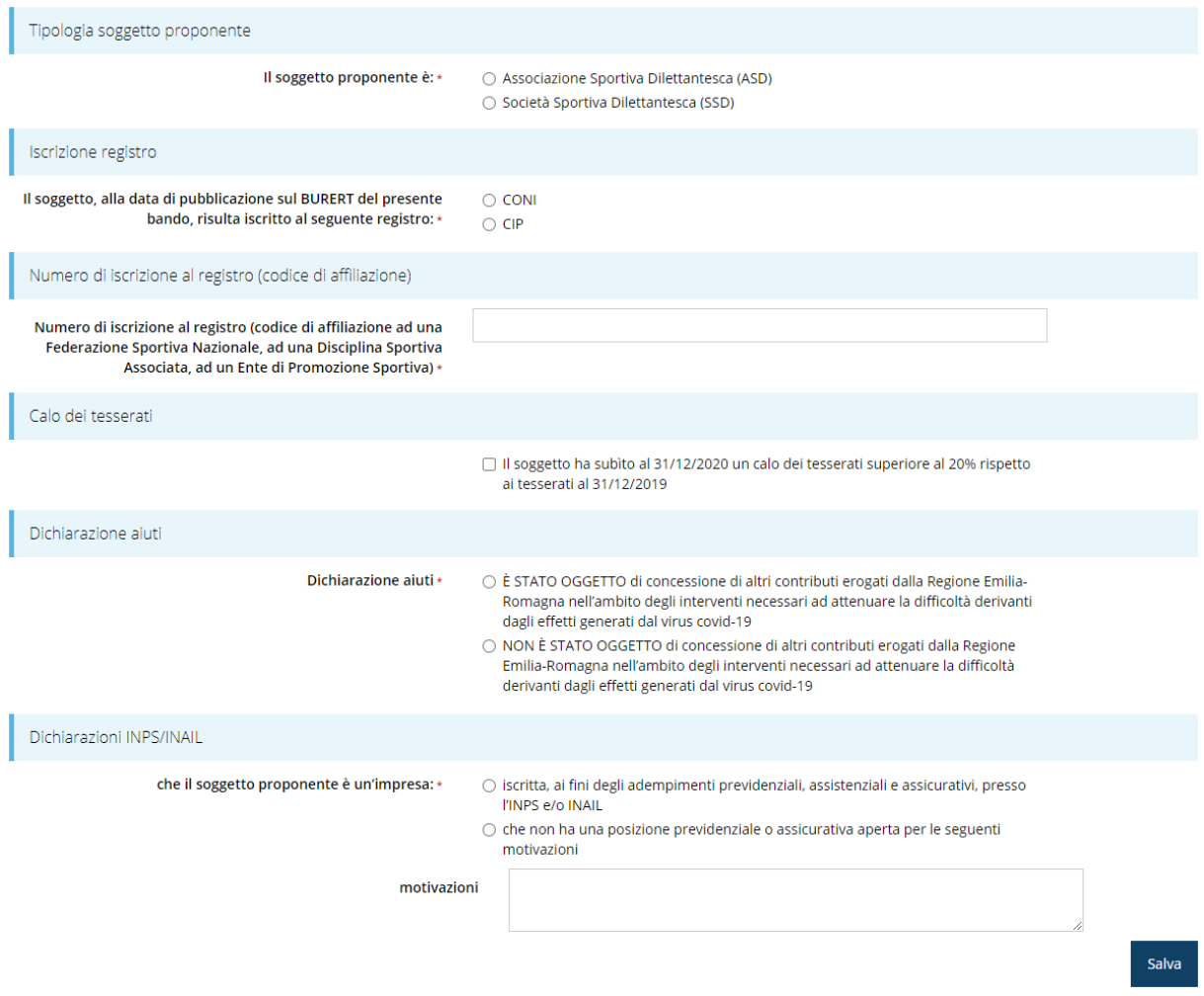

*Figura 43 - Questionario: Dichiarazioni proponente*

*NOTA Il codice di affiliazione di una ASD o una SSD ad una Federazione Sportiva Nazionale, ad una Disciplina Sportiva Associata, ad un Ente di Promozione Sportiva, è sufficiente per certificare l'iscrizione al registro CONI. Resta inteso che, all'atto di un eventuale controllo, la ASD o la SSD affiliata deve essere rinvenibile nel Registro CONI.*

Cliccare su **Salva** per concludere la compilazione del questionario.

## **3.4.3 Autodichiarazioni**

La sezione "Autodichiarazioni" serve per dichiarare di aver preso atto e di accettare le clausole riportate. Per accettare le clausole riportate dovete selezionare il checkbox indicato dalla freccia rossa in [Figura 44](#page-42-0) e poi cliccare su **Salva**.

#### PRESA D'ATTO DELLE PRESCRIZIONI, DEGLI OBBLIGHI E DEGLI IMPEGNI PREVISTI NEL BANDO

- · ha sede legale e opera in Emilia-Romagna;
- · il cui legale rappresentante non è stato condannato con sentenza passata in giudicato, o non è stato destinatario di decreto penale di condanna divenuto irrevocabile o sentenza di applicazione della pena su richiesta, ai sensi dell'art. 444 c.p.p., per reati gravi in danno dello Stato o della Comunità che incidono sulla moralità professionale;
- · svolge attività in ambito territoriale locale, senza la previsione di partecipazioni internazionali;
- di avere preso completa visione e conoscenza di quanto contenuto nel bando e di essere consapevole, in particolare, delle prescrizioni in esso contenute relative:
	- o alla tipologia di soggetti che possono presentare la domanda di contributo;
	- · ai requisiti di ammissibilità dei soggetti richiedenti;
	- o alle modalità e ai termini di presentazione della domanda;
	- o alle cause di inammissibilità delle domande:
	- o alla condizione per la concessione del contributo;
	- o alle cause di revoca del contributo e all'eventuale recupero.
- · di impegnarsi a rispettare tutti gli obblighi previsti nel bando a carico dei beneficiari del contributo;
- · di collaborare con la Regione, fornendo alla stessa tutte le informazioni e tutti i dati relativi alla domanda presentata;
- · di aver preso atto dell'informativa sul trattamento dei dati indicata nel bando e di acconsentire al trattamento dei dati stessi;

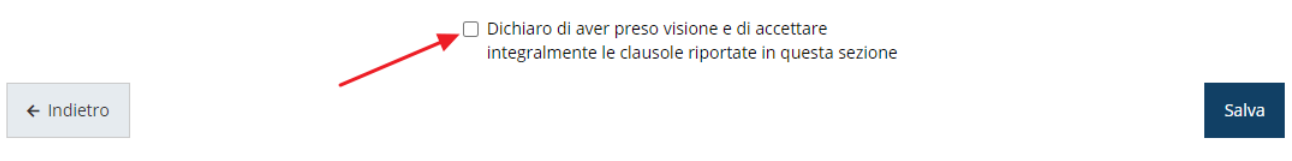

*Figura 44 - Autodichiarazioni*

### <span id="page-42-0"></span>**3.5 Generazione Documento Fac-Simile**

Prima di procedere alla validazione e all'invio della richiesta, potete generare un documento Fac-Simile della stessa, in modo da verificare che tutti i dati in esso contenuti siano corretti.

| Dati correttamente salvati   |                                           |         |  |  |  |
|------------------------------|-------------------------------------------|---------|--|--|--|
| <b>Inserita</b>              | Validata                                  | Inviata |  |  |  |
| Dati richiesta               |                                           |         |  |  |  |
| Numero richiesta             | 29475                                     |         |  |  |  |
| Stato                        | Richiesta inserita nel sistema            |         |  |  |  |
| Tipologia proponente         | Associazione Sportiva Dilettantesca (ASD) |         |  |  |  |
| Sezioni                      |                                           |         |  |  |  |
| Gestione proponente          |                                           |         |  |  |  |
| Gestione questionario        |                                           |         |  |  |  |
| Autodichiarazioni            |                                           |         |  |  |  |
| Genera domanda pdf<br>Valida |                                           |         |  |  |  |

*Figura 45 - Generazione pdf Fac-simile*

## **3.6 Validazione richiesta**

Una volta completate con successo tutte le sezioni, e dopo aver verificato che le informazioni riportate sul documento Fac-Simile sono corrette, è possibile procedere alla validazione dell'intera richiesta.

Quest'operazione che, ricordiamo, può essere effettuata solo dal "Legale rappresentante" o da un suo "Delegato", esegue un ulteriore controllo sui dati. Se il controllo termina con successo si può procedere alla **Validazione**.

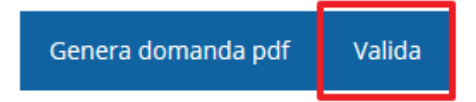

**ATTENZIONE:** il pulsante **Valida** apparirà solo quando tutte le sezioni sono complete.

Nel caso l'utente non abbia l'incarico di "Legale rappresentante" o di "Delegato" il sistema segnalerà con un messaggio il tentativo non riuscito di validare la domanda:

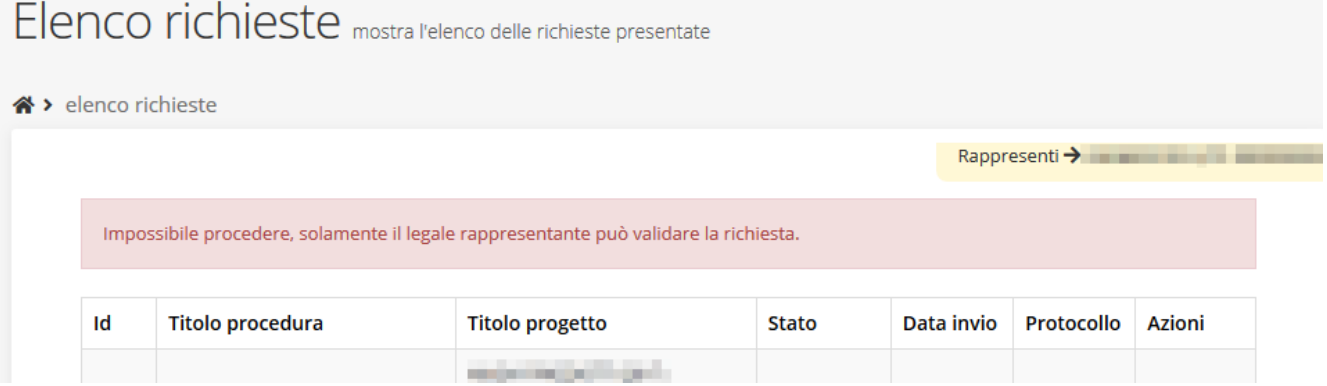

#### *Figura 46 - Errore nella validazione: utente non abilitato*

Una volta effettuata la validazione della richiesta, lo stato della richiesta si aggiornerà in **"Richiesta Validata"**. Notiamo, però, che nel riquadro dello stato ora appare la scritta **"Richiesta firmata**" in quanto essendo la validazione una operazione effettuabile dal solo "Legale rappresentante" (o suo delegato) essa *ha la stessa valenza della firma*.

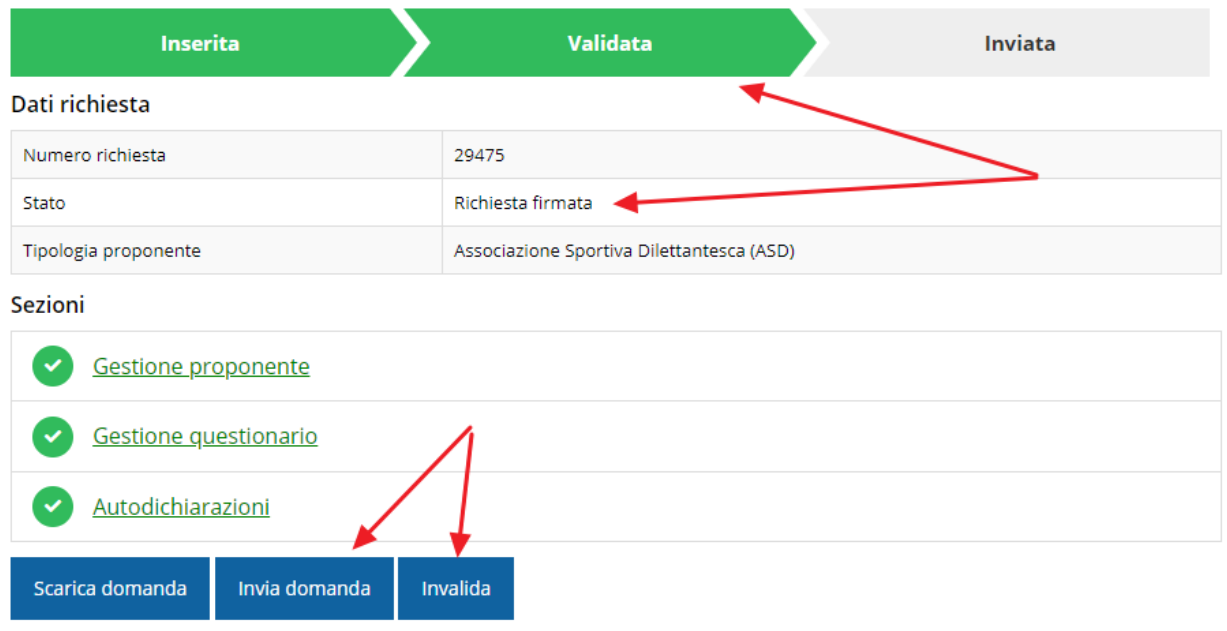

*Figura 47 - Richiesta Validata*

## **3.7 Invio della richiesta**

Per completare la procedura **è necessario inviare la richiesta alla regione** cliccando sul pulsante **Invia Domanda**.

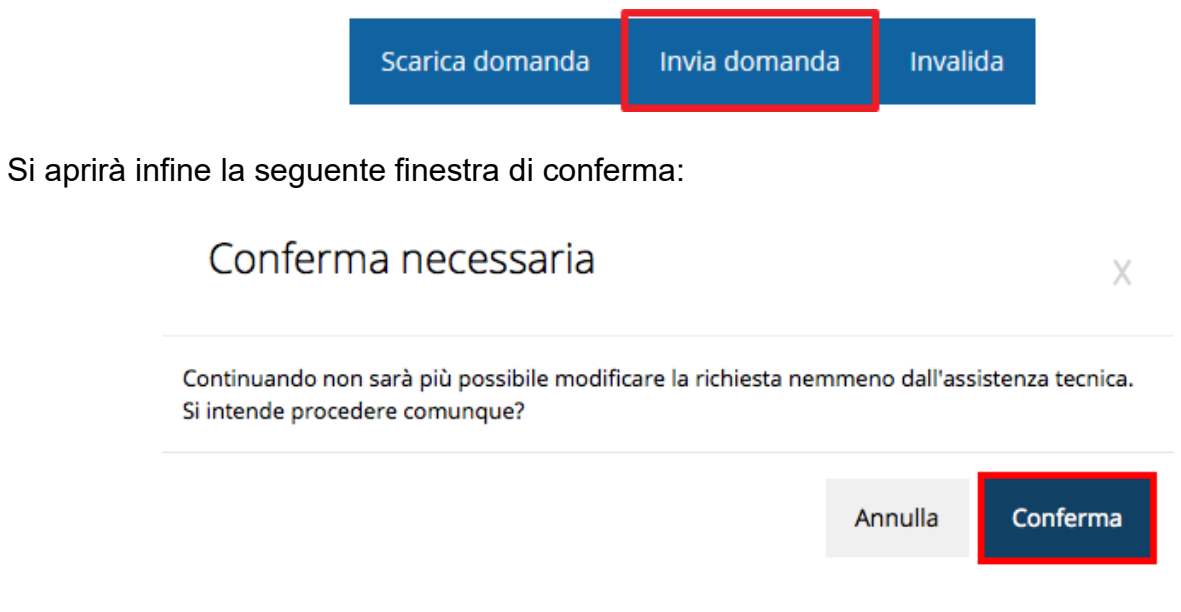

*Figura 48 - Conferma invio domanda*

<span id="page-44-0"></span>*ATTENZIONE Questa è una operazione definitiva ovvero, dopo la conferma d'invio della domanda non sarà più possibile invalidare la stessa, nemmeno tramite l'assistenza tecnica.*

Cliccando sul pulsante **Conferma** la richiesta sarà inviata alla pubblica amministrazione e non potrà in alcun modo essere ulteriormente modificata.

A seguito dell'invio verrete indirizzati alla pagina dell'elenco delle richieste, la quale in alto conterrà il seguente messaggio:

#### Richiesta inviata correttamente

Dopo l'invio alla Regione, la richiesta passerà nello stato **"Richiesta inviata alla pubblica amministrazione".**

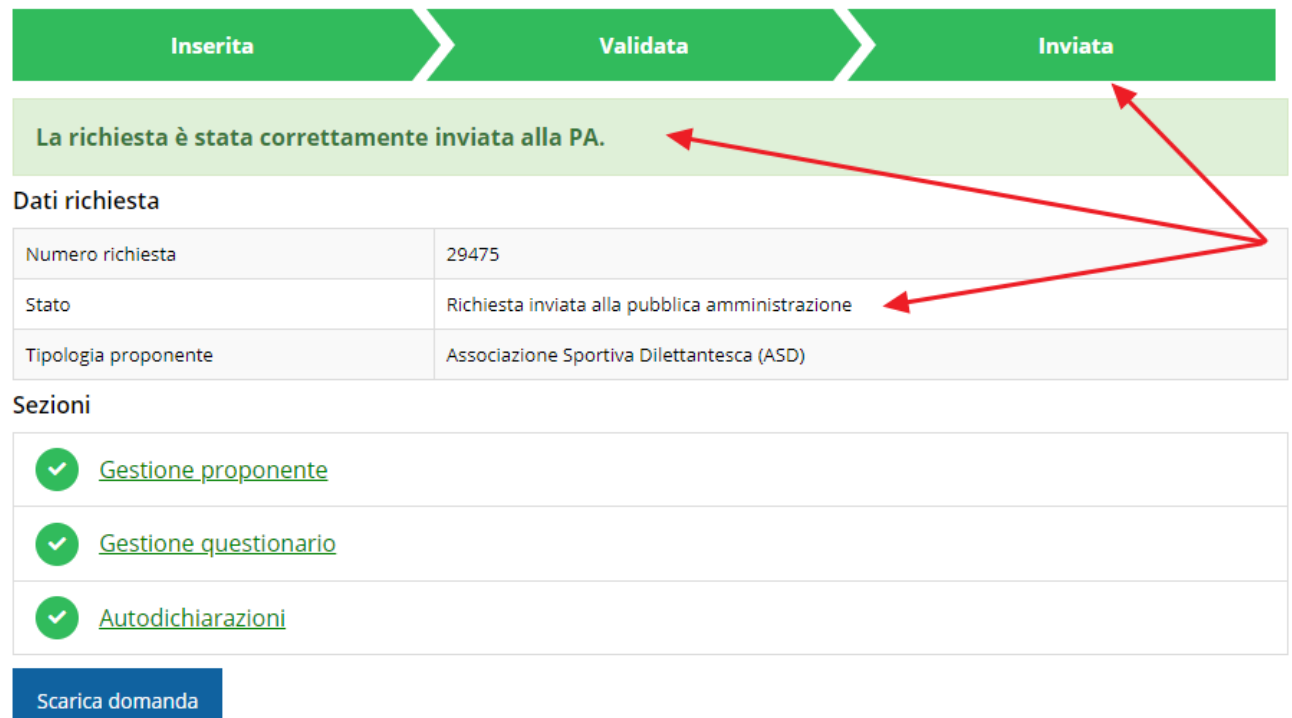

#### *Figura 49 - Richiesta inviata alla pubblica amministrazione*

#### L'informazione viene riportata anche nell'Elenco delle richieste ([Figura 50\)](#page-45-0).

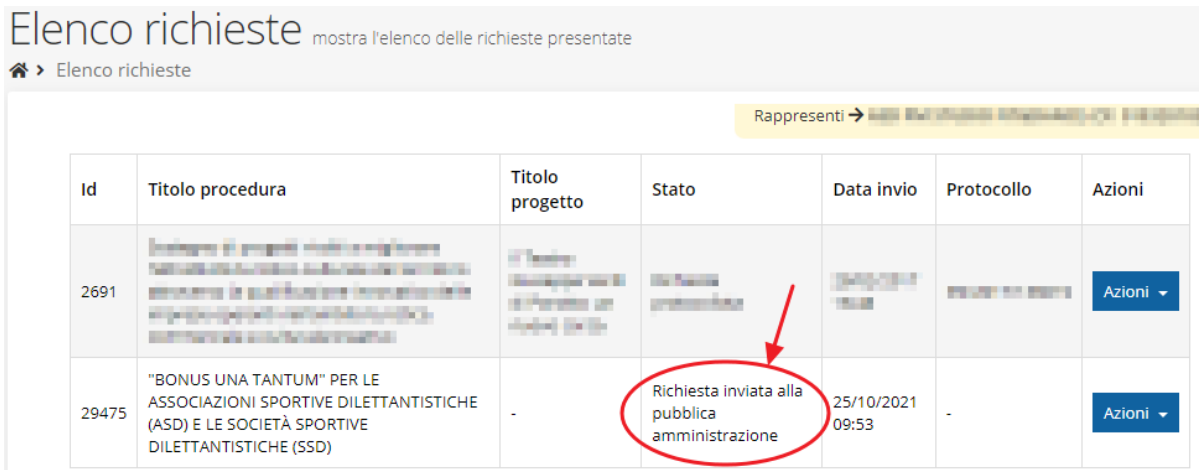

<span id="page-45-0"></span>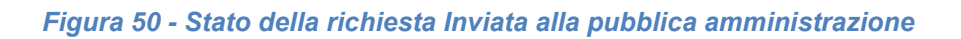

Con la conclusione di questa fase termina il processo formale d'invio della Richiesta da parte del Richiedente. È dunque necessario confermare questa fase premendo il pulsante **Conferma** mostrato in [Figura 48.](#page-44-0)

*ATTENZIONE Si ricorda che una domanda, anche se regolarmente compilata e validata, per la quale l'operazione sopra descritta non sia stata completata in tempo utile (tempi e modalità sono indicati nell'atto di approvazione del bando), non risulterà formalmente inviata all'Amministrazione Regionale e come tale, non sarà possibile prenderla in considerazione ai fini del presente bando.*

## **3.8 Protocollazione**

Lo stato della protocollazione può essere visualizzato sempre nella stessa pagina dell'elenco delle domande di contributo.

| « > Elenco richieste |       | Elenco richieste mostra l'elenco delle richieste presentate                                                               |                                                                         |                           |                                         |                |          |
|----------------------|-------|----------------------------------------------------------------------------------------------------|-------------------------------------------------------------------------|---------------------------|-----------------------------------------|----------------|----------|
|                      |       |                                                                                                    | Rappresenti > Inter The English for Second International English        |                           |                                         |                |          |
|                      | Id    | <b>Titolo procedura</b>                                                                                                   | <b>Titolo progetto</b>                                                  | Stato                     | Data invio                              | Protocollo     | Azioni   |
|                      | 2691  | the plant than the first                                                                                                  | If Textural Democrat<br>and the first and said and<br><b>STATISTICS</b> | <b>COLOR</b>              | <b>START START</b><br><b>STATISTICS</b> |                | Azioni - |
|                      | 29475 | "BONUS UNA TANTUM" PER LE ASSOCIAZIONI SPORTIVE<br>DILETTANTISTICHE (ASD) E LE SOCIETÀ SPORTIVE DILETTANTISTICHE<br>(SSD) |                                                                         | Richiesta<br>protocollata | 25/10/2021<br>09:53                     | PG/2021/123548 | Azioni - |

*Figura 51 - Stato della richiesta protocollata*

## **3.9 Riapertura di una domanda non ancora inviata**

Nel caso in cui sia necessario apportare delle modifiche a una domanda già validata, *ma non ancora inviata*, è possibile procedere alla sua riapertura tramite il pulsante **Invalida.**

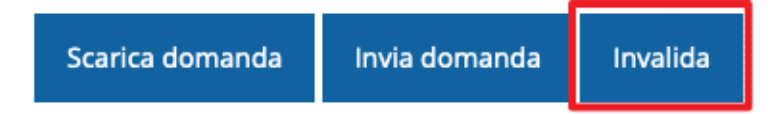

Se si procede a invalidare la domanda, questa viene riportata nello stato "Inserita" e sarà possibile apportarvi ulteriori modifiche. **Nessuna informazione inserita andrà persa.** Una volta fatte le modifiche sarà necessario procedere nuovamente alla Validazione.

## **4 Supporto e Segnalazione di problemi**

Per informazioni e richieste di supporto utilizzare i seguenti contatti:

- Per **problematiche relative alla procedura di accesso tramite portale FedERa** contattare il supporto Lepida:

Telefono: **051 63 38 833** E-mail: **[helpdesk@lepida.it](mailto:helpdesk@lepida.it)**

Gli orari del servizio sono dal lunedì al venerdì (ore 8 - 18) e il sabato (ore 8 - 14)

- Per **problematiche relative alla procedura di registrazione tramite identità SPID** utilizzare il supporto fornito dal *proprio fornitore del servizio*, eventualmente consultare anche il Portale dell'HelpDesk dedicato:

HelpDesk SPID: **https://helpdesk.spid.gov.it/**

- Per **domande e chiarimenti riguardanti il bando e le procedure a esso collegate** contattare lo Sportello Imprese:

Telefono: **848 800 258** E-mail: **[imprese@Regione.Emilia-Romagna.it](mailto:InfoporFESR@Regione.Emilia-Romagna.it)** Gli orari del servizio sono dal lunedì al venerdì (ore 9:30 - 13.00)

- Per **supporto tecnico sull'applicazione Sfinge2020**:

**Aprire una segnalazione tramite la voce Segnalazioni** presente nel menù in alto a destra dell'applicativo Sfinge2020:

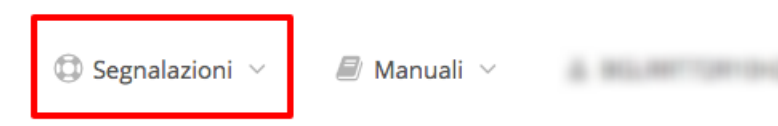

Questa è la procedura che garantisce il minor tempo di attesa per la risoluzione della propria problematica.

*NOTA Nella sezione Manuali è disponibile una guida che spiega l'utilizzo del sistema (denominato Mantis) che gestisce le segnalazioni inserite tramite Sfinge2020 "Manuale inserimento e gestione segnalazioni - Beneficiari.pdf".*

Solo **dopo l'apertura di una segnalazione** è possibile ottenere informazioni sullo stato della propria richiesta telefonando al numero **051 41 51 866.**

Gli orari del servizio sono dal lunedì al venerdì (ore 9:00 - 13.00 e 14:00 - 18:00)

**Attenzione**: **Non viene fornito supporto tecnico via e-mail.**